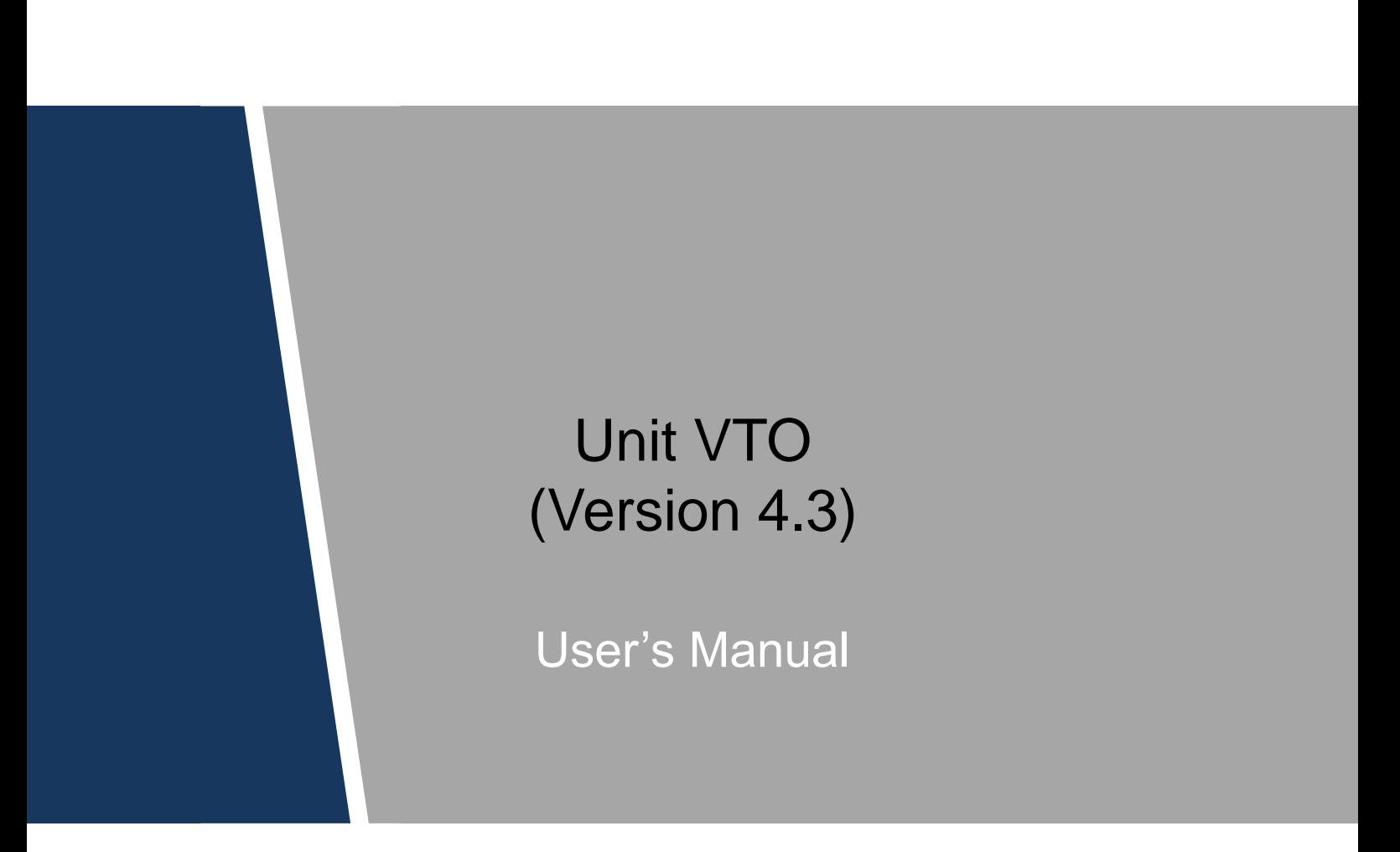

### <span id="page-1-0"></span>**Mandatory actions to be taken towards cybersecurity**

### **1. Change Passwords and Use Strong Passwords:**

The number one reason systems get "hacked" is due to having weak or default passwords. It is recommended to change default passwords immediately and choose a strong password whenever possible. A strong password should be made up of at least 8 characters and a combination of special characters, numbers, and upper and lower case letters.

### **2. Update Firmware**

As is standard procedure in the tech-industry, we recommend keeping NVR, DVR, and IP camera firmware up-to-date to ensure the system is current with the latest security patches and fixes.

### **"Nice to have" recommendations to improve your network security**

### **1. Change Passwords Regularly**

Regularly change the credentials to your devices to help ensure that only authorized users are able to access the system.

### **2. Change Default HTTP and TCP Ports:**

● Change default HTTP and TCP ports for systems. These are the two ports used to communicate and to view video feeds remotely.

• These ports can be changed to any set of numbers between 1025-65535. Avoiding the default ports reduces the risk of outsiders being able to guess which ports you are using.

### **3. Enable HTTPS/SSL:**

Set up an SSL Certificate to enable HTTPS. This will encrypt all communication between your devices and recorder.

### **4. Enable IP Filter:**

Enabling your IP filter will prevent everyone, except those with specified IP addresses, from accessing the system.

### **5. Change ONVIF Password:**

On older IP Camera firmware, the ONVIF password does not change when you change the system's credentials. You will need to either update the camera's firmware to the latest revision or manually change the ONVIF password.

### **6. Forward Only Ports You Need:**

● Only forward the HTTP and TCP ports that you need to use. Do not forward a huge range of numbers to the device. Do not DMZ the device's IP address.

● You do not need to forward any ports for individual cameras if they are all connected to a recorder on site; just the NVR is needed.

### **7. Disable Auto-Login on SmartPSS:**

Those using SmartPSS to view their system and on a computer that is used by multiple people should disable auto-login. This adds a layer of security to prevent users without the appropriate credentials from accessing the system.

### **8. Use a Different Username and Password for SmartPSS:**

In the event that your social media, bank, email, etc. account is compromised, you would not want someone collecting those passwords and trying them out on your video surveillance system. Using a different username and password for your security system will make it more difficult for someone to guess their way into your system.

### **9. Limit Features of Guest Accounts:**

If your system is set up for multiple users, ensure that each user only has rights to features and functions they need to use to perform their job.

### **10. UPnP:**

• UPnP will automatically try to forward ports in your router or modem. Normally this would be a good thing. However, if your system automatically forwards the ports and you leave the credentials defaulted, you may end up with unwanted visitors.

● If you manually forwarded the HTTP and TCP ports in your router/modem, this feature should be turned off regardless. Disabling UPnP is recommended when the function is not used in real applications.

### **11. SNMP:**

Disable SNMP if you are not using it. If you are using SNMP, you should do so only temporarily, for tracing and testing purposes only.

### **12. Multicast:**

Multicast is used to share video streams between two recorders. Currently there are no known issues involving Multicast, but if you are not using this feature, deactivation can enhance your network security.

### **13. Check the Log:**

If you suspect that someone has gained unauthorized access to your system, you can check the system log. The system log will show you which IP addresses were used to login to your system and what was accessed.

### **14. Physically Lock Down the Device:**

Ideally, you want to prevent any unauthorized physical access to your system. The best way to achieve this is to install the recorder in a lockbox, locking server rack, or in a room that is behind a lock and key.

### **15. Connect IP Cameras to the PoE Ports on the Back of an NVR:**

Cameras connected to the PoE ports on the back of an NVR are isolated from the outside world and cannot be accessed directly.

### **16. Isolate NVR and IP Camera Network**

The network your NVR and IP camera resides on should not be the same network as your public computer network. This will prevent any visitors or unwanted guests from getting access to the same network the security system needs in order to function properly.

### <span id="page-4-0"></span>General

This Manual introduces the operation of the web interface.

### Safety Instructions

The following categorized signal words with defined meaning might appear in the Manual.

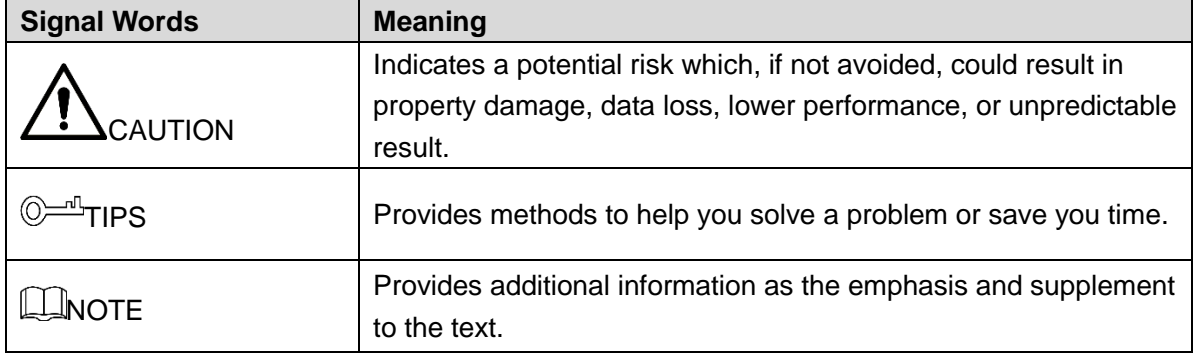

### Revision History

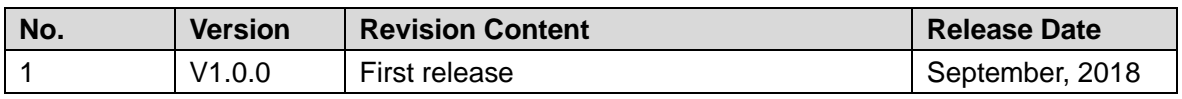

### Privacy Protection Notice

As the device user or data controller, you might collect personal data of others such as face, fingerprints, car plate number, Email address, phone number, GPS and so on. You need to be in compliance with the local privacy protection laws and regulations to protect the legitimate rights and interests of other people by implementing measures include but not limited to: providing clear and visible identification to inform data subject the existence of surveillance area and providing related contact.

### About the Manual

- The Manual is for reference only. If there is inconsistency between the Manual and the actual product, the actual product shall prevail.
- We are not liable for any loss caused by the operations that do not comply with the Manual.
- The Manual would be updated according to the latest laws and regulations of related regions. For detailed information, see the paper manual, CD-ROM, QR code or our official website. If there is inconsistency between paper manual and the electronic version, the electronic version shall prevail.
- All the designs and software are subject to change without prior written notice. The product

updates might cause some differences between the actual product and the Manual. Please contact the customer service for the latest program and supplementary documentation.

- There still might be deviation in technical data, functions and operations description, or errors in print. If there is any doubt or dispute, please refer to our final explanation.
- Upgrade the reader software or try other mainstream reader software if the Manual (in PDF format) cannot be opened.
- All trademarks, registered trademarks and the company names in the Manual are the properties of their respective owners.
- Please visit our website, contact the supplier or customer service if there is any problem occurred when using the device.
- If there is any uncertainty or controversy, please refer to our final explanation.

# <span id="page-6-0"></span>**Important Safeguards and Warnings**

The following description is the correct application method of the device. Please read the manual carefully before use, in order to prevent danger and property loss. Strictly conform to the manual during application and keep it properly after reading.

### Operating Requirement

- Please don't place and install the device in an area exposed to direct sunlight or near heat generating device.
- Please don't install the device in a humid, dusty or fuliginous area.
- Please keep its horizontal installation, or install it at stable places, and prevent it from falling.
- Please don't drip or splash liquids onto the device; don't put on the device anything filled with liquids, in order to prevent liquids from flowing into the device.
- Please install the device at well-ventilated places; don't block its ventilation opening.
- Use the device only within rated input and output range.
- Please don't dismantle the device arbitrarily.
- Please transport, use and store the device within allowed humidity and temperature range.

### Power Requirement

- The product shall use electric wires (power wires) recommended by this area, which shall be used within its rated specification!
- Please use power supply that meets SELV (safety extra low voltage) requirements, and supply power with rated voltage that conforms to Limited Power Source in IEC60950-1. For specific power supply requirements, please refer to device labels.
- Appliance coupler is a disconnecting device. During normal use, please keep an angle that facilitates operation.

# **Table of Contents**

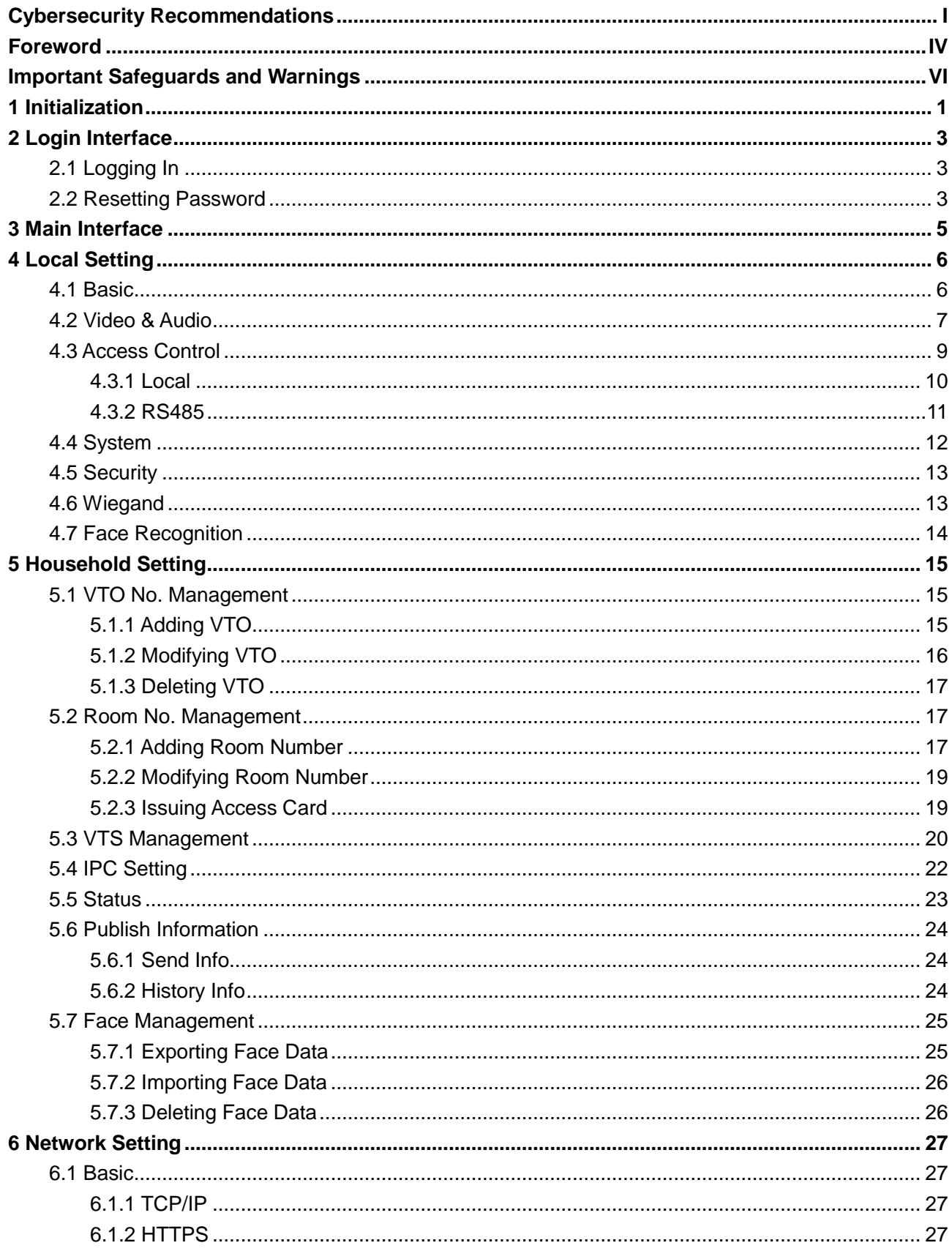

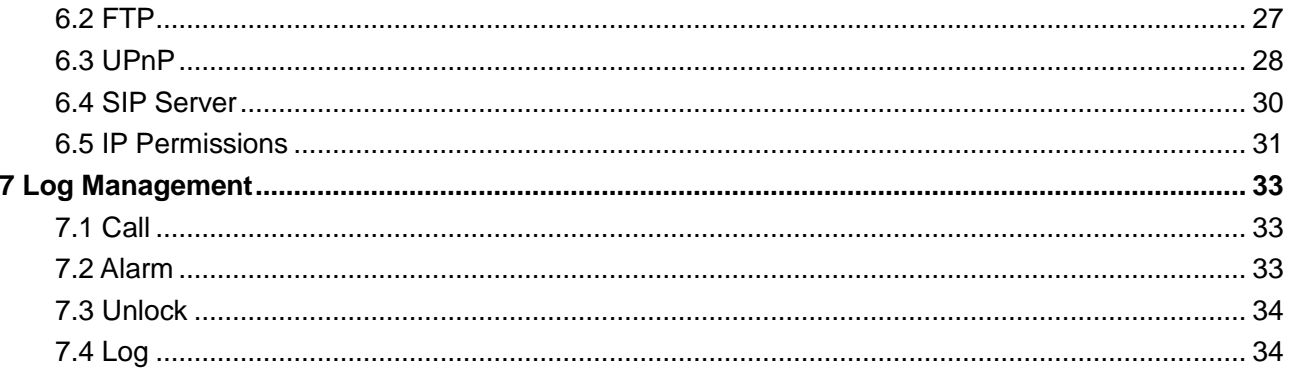

# **1 Initialization**

<span id="page-9-0"></span>For first time login or after the VTO being reset, you need to initialize the web interface. The default IP address of the VTO is 192.168.1.110, and make sure the PC is in the same network segment as the VTO.

Step 1 Connect the VTO to power source, and then boot it up.

<span id="page-9-1"></span>Step 2 Open the internet browser on the PC, then enter the default IP address of the VTO in the address bar, and then press Enter.

The **Device Init** interface is displayed. See [Figure 1-1.](#page-9-1)

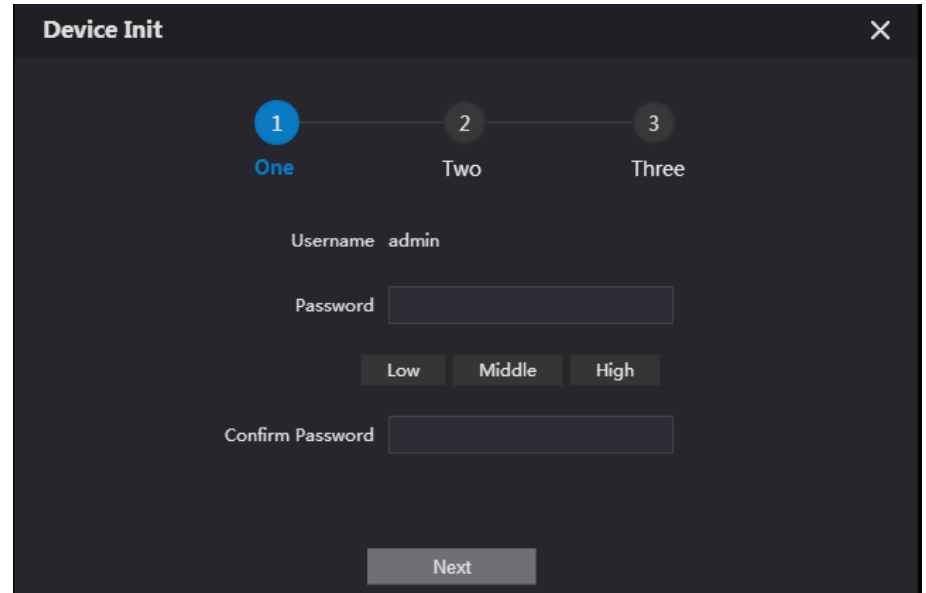

Figure 1-1 Device initialization

- Step 3 Enter and confirm the password, and then click **Next**. The Email setting interface is displayed.
- Step 4 Select the **Email** check box, and then enter your Email address. This Email address can be used to reset the password, and it is recommended to finish this setting.
- Step 5 Click **Next**. The initialization succeeded.
- Step 6 Click **OK**.

The login interface is displayed. See [Figure 1-2.](#page-10-0)

### Figure 1-2 Login interface

<span id="page-10-0"></span>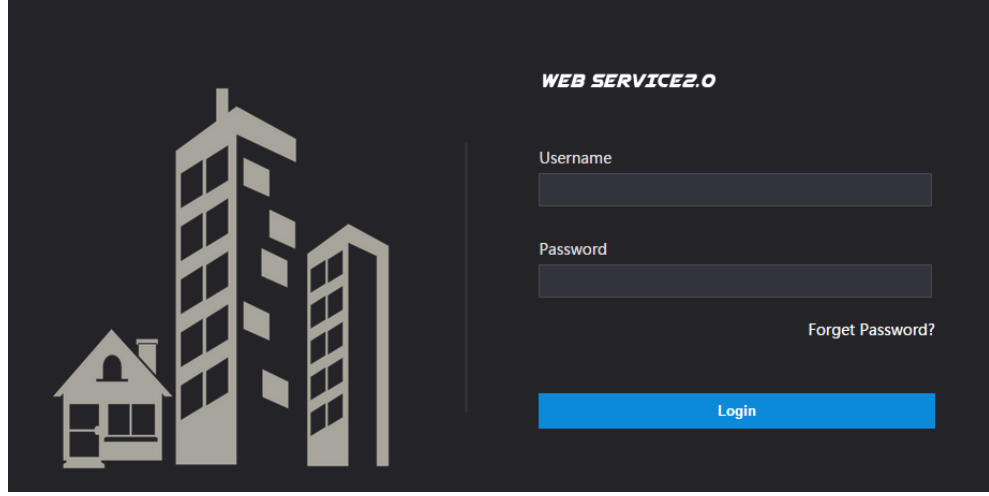

# **2 Login Interface**

# <span id="page-11-1"></span><span id="page-11-0"></span>**2.1 Logging In**

Before logging in, make sure that the PC is in the same network segment as the VTO.

<span id="page-11-3"></span>Step 1 Open internet browser on the PC, then enter the VTO IP address in the address bar, and then press Enter.

The login interface is displayed. See [Figure 2-1.](#page-11-3)

Figure 2-1 Login interface

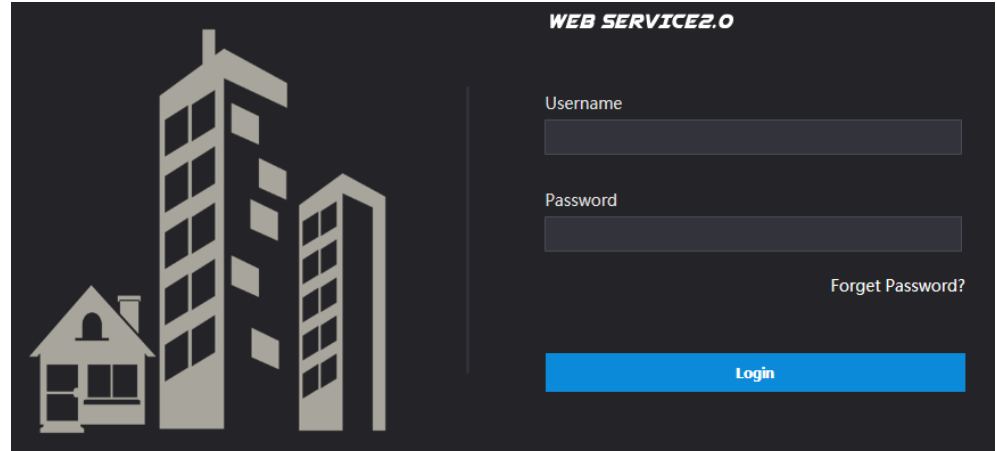

Step 2 Enter "admin" as username, then the password you set during initialization, and then click **Login**.

# <span id="page-11-2"></span>**2.2 Resetting Password**

Step 1 On the login interface [\(Figure 2-1\)](#page-11-3), click **Forgot Password?**.

The **Reset the password (1/3)** dialog box is displayed. See [Figure 2-2.](#page-11-4) Figure 2-2 Reset the password (1/3)

<span id="page-11-4"></span>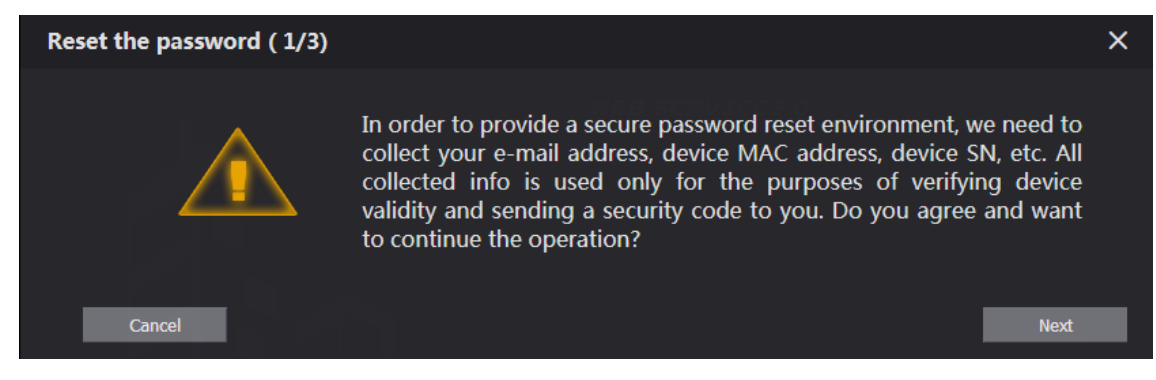

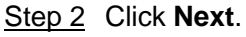

The **Reset the password (2/3)** dialog box is displayed. See [Figure 2-3.](#page-12-0)

<span id="page-12-0"></span>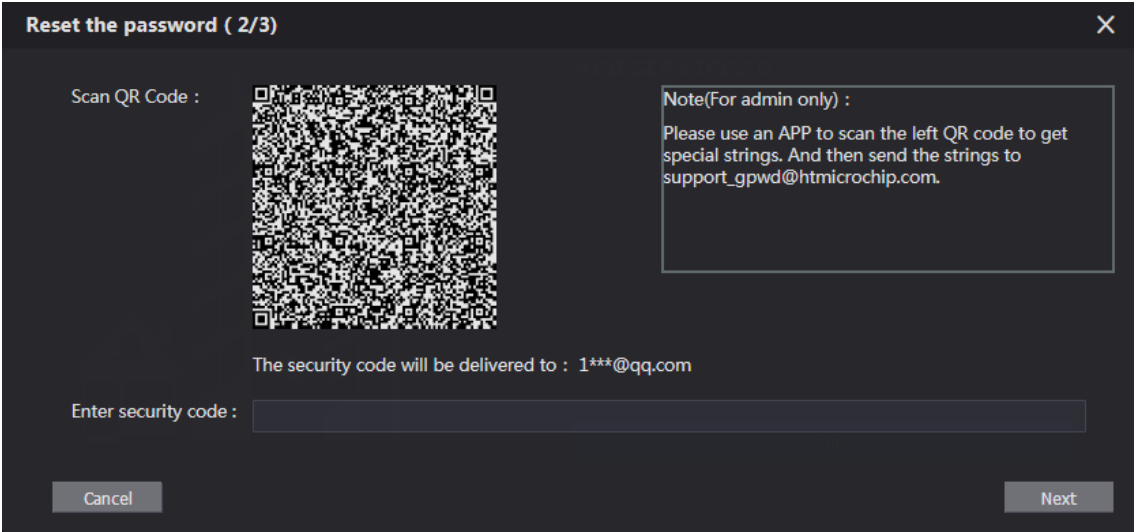

Step 3 Scan the QR code to obtain the security code in your mailbox, and then enter the security code in the input box.

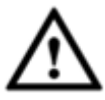

- If you did not configure Email during initialization, contact the supplier or customer service for help.
- To obtain security code again, refresh QR code interface.
- Use the security code within 24 hours after receiving it. Otherwise, it will become invalid.
- If wrong security code is entered for 5 times continuously, this account will be locked for 5 min.
- Step 4 Click **Next**, and then the **Reset the password (3/3)** dialog box is displayed.
- Step 5 Set and confirm the new password as instructed, and then click **OK**.

# **3 Main Interface**

<span id="page-13-1"></span><span id="page-13-0"></span>Log in the web interface of the VTO, and then the main interface is displayed. See [Figure 3-1.](#page-13-1) Figure 3-1 Main interface

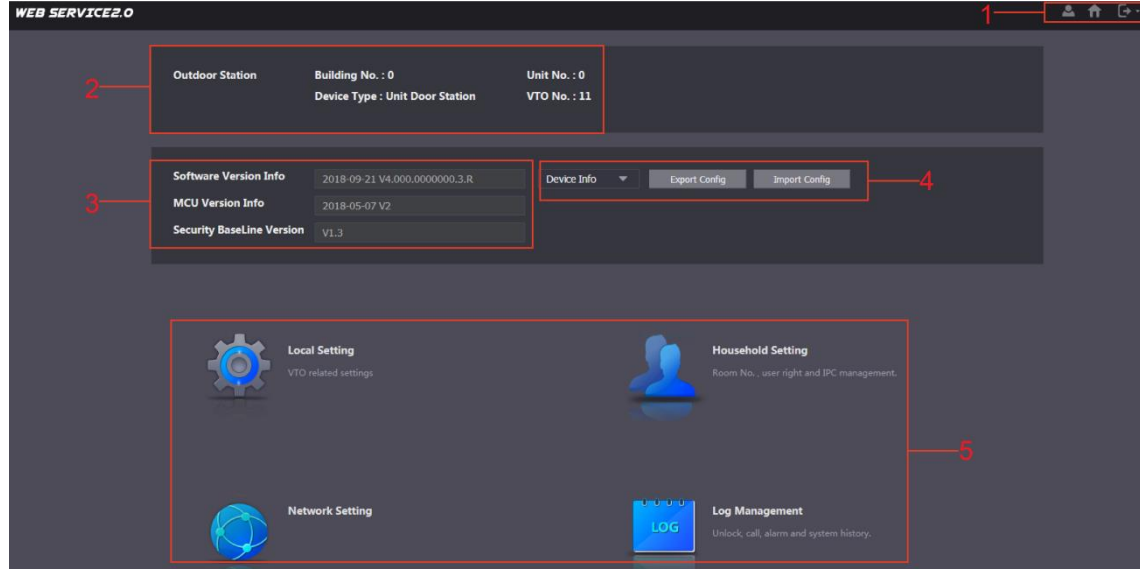

<span id="page-13-2"></span>For the introduction of the main interface, see [Table 3-1.](#page-13-2)

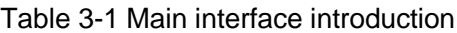

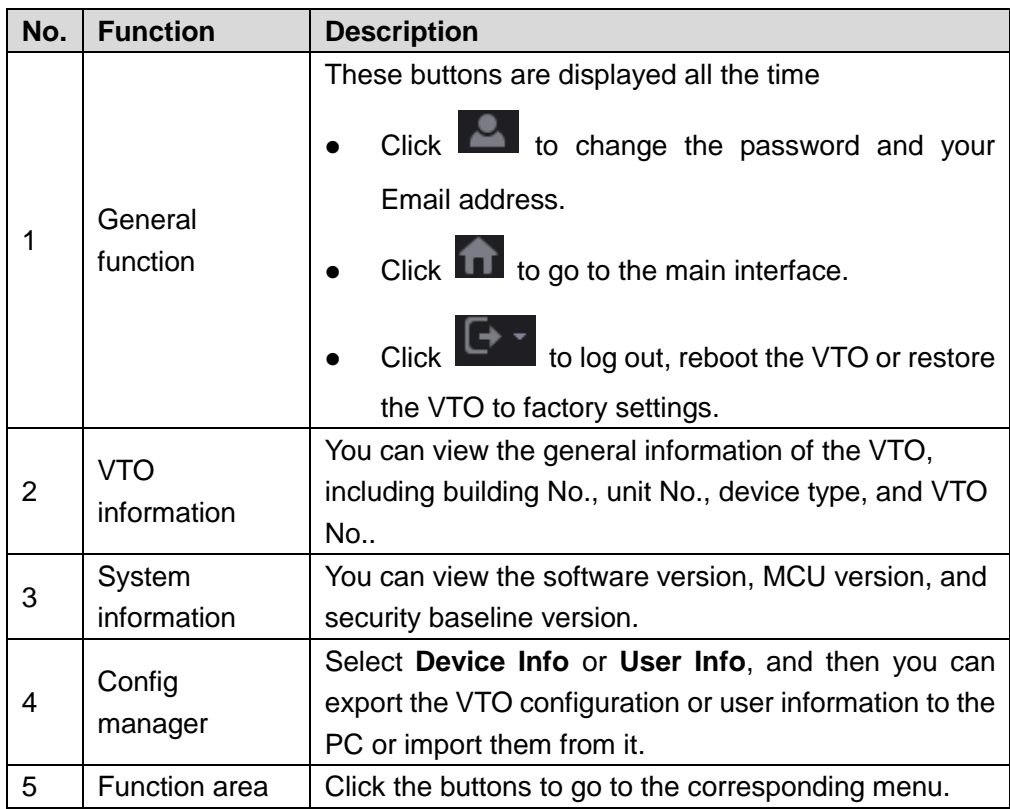

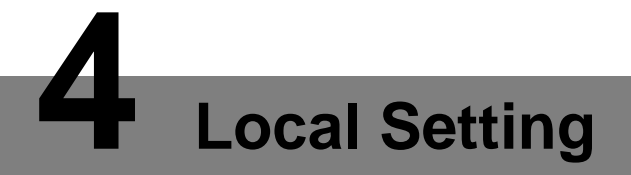

<span id="page-14-0"></span>This chapter introduces how to configure VTO type, VTO No., video and audio, access password, system time, and security function.

General operations:

- After every configuration, click **Confirm** to save, and click **Refresh** to view the latest change.
- If you click **Default**, all the configurations in the current page would be restored to the default, and you need to click **Confirm** to save.

# <span id="page-14-1"></span>**4.1 Basic**

This section introduces the configuration of VTO device type, VTO number and auto storage. Step 1 On the main interface [\(Figure 3-1\)](#page-13-1), select **Local Setting > Basic**.

The **Basic** interface is displayed. See [Figure 4-1.](#page-14-2)

<span id="page-14-2"></span>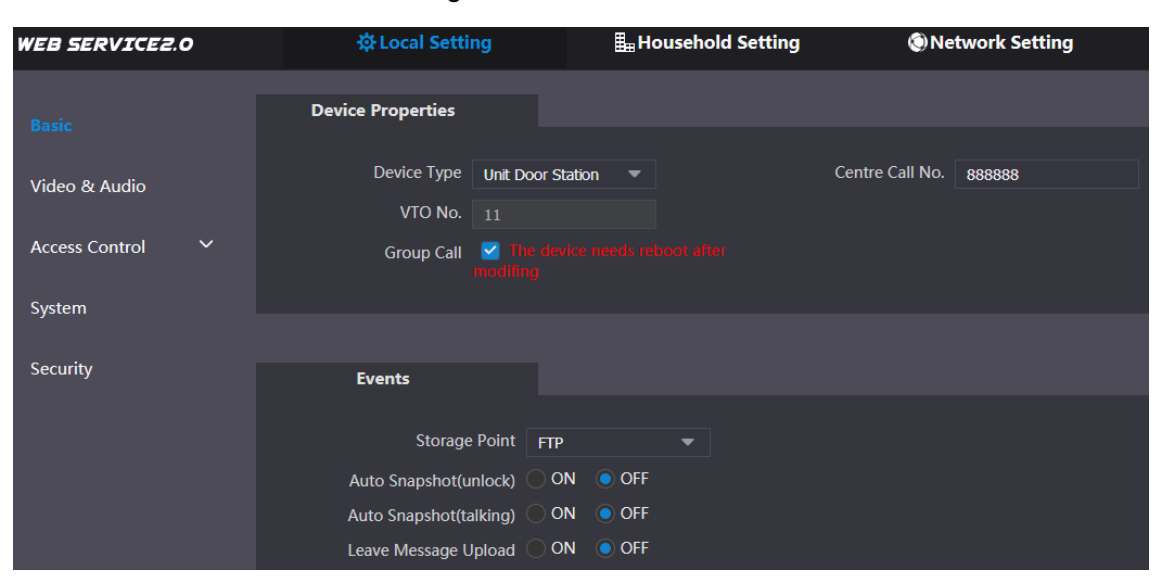

Figure 4-1 Basic

<span id="page-14-3"></span>Step 2 Configure parameters, and for the detailed description, see [Table 4-1.](#page-14-3)

|  | Table 4-1 Basic parameter description |  |
|--|---------------------------------------|--|
|  |                                       |  |

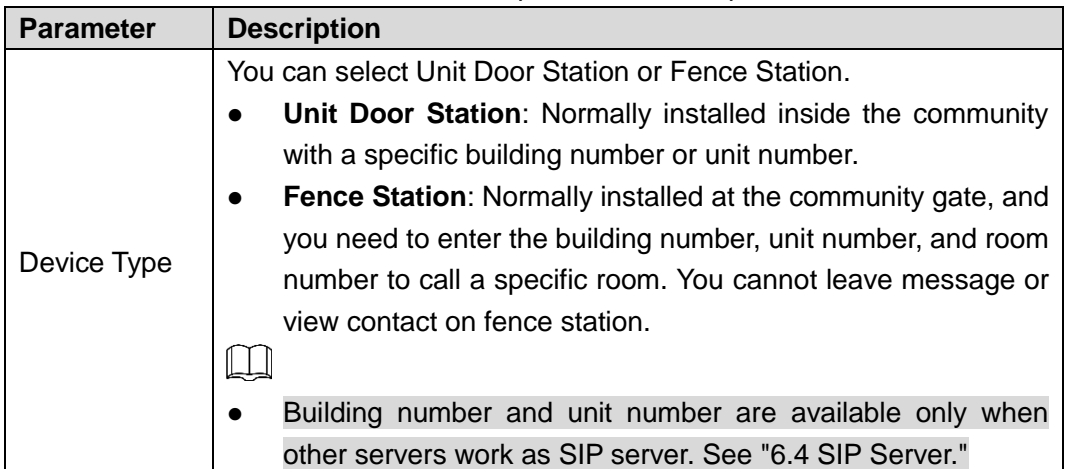

| <b>Parameter</b>     | <b>Description</b>                                                                    |  |  |  |  |
|----------------------|---------------------------------------------------------------------------------------|--|--|--|--|
|                      | Fence station is normally used when other servers work as<br>$\bullet$<br>SIP server. |  |  |  |  |
| <b>Centre Call</b>   | Configure the number of the management centre, and you can call                       |  |  |  |  |
| No.                  | the management centre on every VTO or VTH in the network. The                         |  |  |  |  |
|                      | default number is 888888.                                                             |  |  |  |  |
|                      | The VTO number can be used to differentiate each VTO, and it is                       |  |  |  |  |
|                      | normally configured according to unit or building number. You can                     |  |  |  |  |
|                      | add VTO devices to the SIP server with their numbers.                                 |  |  |  |  |
| VTO No.              | $\Box$                                                                                |  |  |  |  |
|                      | If a VTO does not serve as a SIP server, then its VTO No. can be                      |  |  |  |  |
|                      | modified (log in the web page of the VTO, and then you can modify                     |  |  |  |  |
|                      | it.).                                                                                 |  |  |  |  |
| Group Call           | Select the check box to enable this function, and when calling a                      |  |  |  |  |
|                      | master VTH, the extension VTH devices receive the call as well.                       |  |  |  |  |
|                      | You can only select FTP, and all the snapshots would be saved to                      |  |  |  |  |
|                      | the FTP server automatically.                                                         |  |  |  |  |
|                      | Auto Snapshot (unlock)                                                                |  |  |  |  |
|                      | Select ON to enable this function, and then the system takes                          |  |  |  |  |
|                      | snapshot every time when the door is unlocked.                                        |  |  |  |  |
|                      | Auto Snapshot (talking)                                                               |  |  |  |  |
|                      | Select ON to enable this function, and then the system takes                          |  |  |  |  |
|                      | snapshot every time when VTH user answers a call from the VTO.                        |  |  |  |  |
| <b>Storage Point</b> | Leave Message Upload                                                                  |  |  |  |  |
|                      | Select ON to enable this function, and then the system uploads the                    |  |  |  |  |
|                      | messages from visitors to the FTP server automatically.                               |  |  |  |  |
|                      | $\Box$                                                                                |  |  |  |  |
|                      | You need to enable FTP function first. See "6.2 FTP."                                 |  |  |  |  |
|                      | If there is SD card in the main VTH, the left messages would<br>$\bullet$             |  |  |  |  |
|                      | be saved to the SD card by default.                                                   |  |  |  |  |
|                      | To receive message, the VTO Message Time must be                                      |  |  |  |  |
|                      | configured to be more than 0. See the VTH user's manual.                              |  |  |  |  |

Step 3 Click **Confirm** to save.

# <span id="page-15-0"></span>**4.2 Video & Audio**

This section introduces how to configure the format and quality of the video that the VTO records, and the audio control settings.

Step 1 On the main interface [\(Figure 3-1\)](#page-13-1), select **Local Setting > Video & Audio**.

The **Video & Audio** interface is displayed. See [Figure 4-2.](#page-16-0)

### Figure 4-2 Video & Audio

<span id="page-16-0"></span>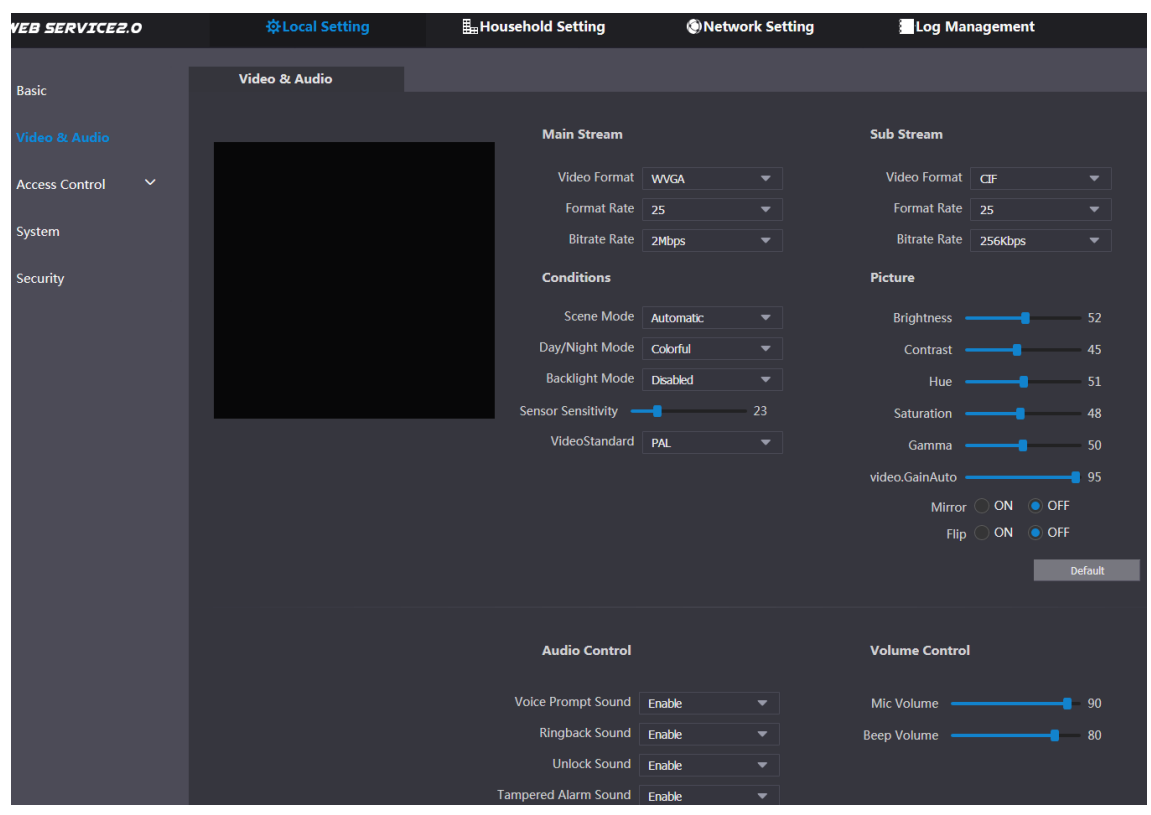

<span id="page-16-1"></span>Step 2 Configure parameters, and these configurations take effect immediately. Se[e Table 4-2.](#page-16-1)

| <b>Parameter</b>     |                     | <b>Description</b>                                            |  |  |
|----------------------|---------------------|---------------------------------------------------------------|--|--|
|                      | Video Format        | Select the video resolution from 720P, WVGA, and D1.          |  |  |
|                      |                     | Configure the number of frames in 1 second. You can select    |  |  |
| Main                 | <b>Format Rate</b>  | from 1 to 25 under PAL, and 1 to 30 under NTSC. The larger    |  |  |
| <b>Stream</b>        |                     | the value is, the smoother the video will be.                 |  |  |
|                      |                     | Configure the data amount that transmitted in 1 second. You   |  |  |
|                      | <b>Bitrate Rate</b> | can select as needed. The larger the value is, the better the |  |  |
|                      |                     | video quality will be.                                        |  |  |
|                      | Video Format        | Select the video resolution from CIF, WVGA, QVGA, and D1.     |  |  |
| Sub<br><b>Stream</b> |                     | Configure the number of frames in 1 second. You can select    |  |  |
|                      | <b>Format Rate</b>  | from 1 to 25 under PAL, and 1 to 30 under NTSC. The larger    |  |  |
|                      |                     | the value is, the smoother the video will be.                 |  |  |
|                      | <b>Bitrate Rate</b> | Configure the data amount that transmitted in 1 second. You   |  |  |
|                      |                     | can select as needed. The larger the value is, the better the |  |  |
|                      |                     | video quality will be.                                        |  |  |
|                      |                     | Adjust the video to adapt to different scenarios. You can     |  |  |
|                      | Scene Mode          | select from Automatic, Sunny, Night and Disabled. It is       |  |  |
|                      |                     | Automatic by default.                                         |  |  |
| Conditions           | Day/Night           | You can select from Automatic, Colorful or Black White        |  |  |
|                      | Mode                | mode.                                                         |  |  |
|                      | BackLight           | You can select from the following modes:                      |  |  |
|                      | Mode                | <b>Disabled: no back light.</b><br>$\bullet$                  |  |  |
|                      |                     | <b>Backlight:</b> the camera gets clearer image of the dark   |  |  |

Table 4-2 Video parameter description

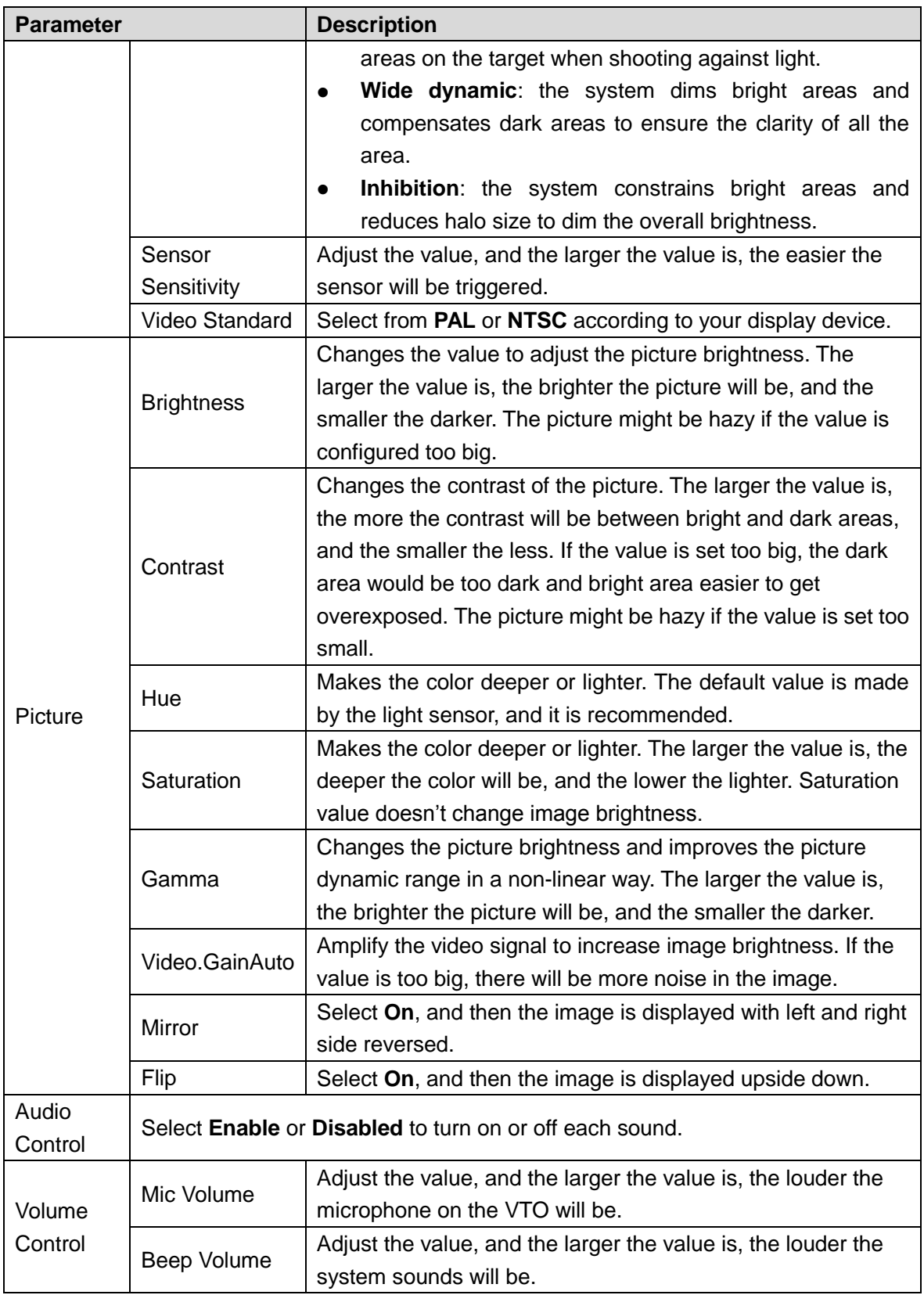

# <span id="page-17-0"></span>**4.3 Access Control**

This section introduces how to configure the lock, including unlock responding interval, open door command, issue card password, duress password and lift control protocol.

# <span id="page-18-0"></span>**4.3.1 Local**

Step 1 On the main interface [\(Figure 3-1\)](#page-13-1), select **Local Setting > Access Control > Local**. The **Local** interface is displayed. See [Figure 4-3.](#page-18-1)

### <span id="page-18-1"></span>Figure 4-3 Local **WEB SERVICE2.0** Household Setting Network Setting Log Management 卷Local Se Local Basic **Public Unlock Password**  $\overline{\phantom{a}}$  Enable **Public Unlock Password Confirm** →<br>| Sec. | Enable Menace Password Menace Password Confirm **RS485** Security Save Refresh Defaul

<span id="page-18-2"></span>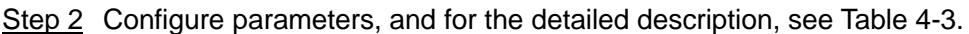

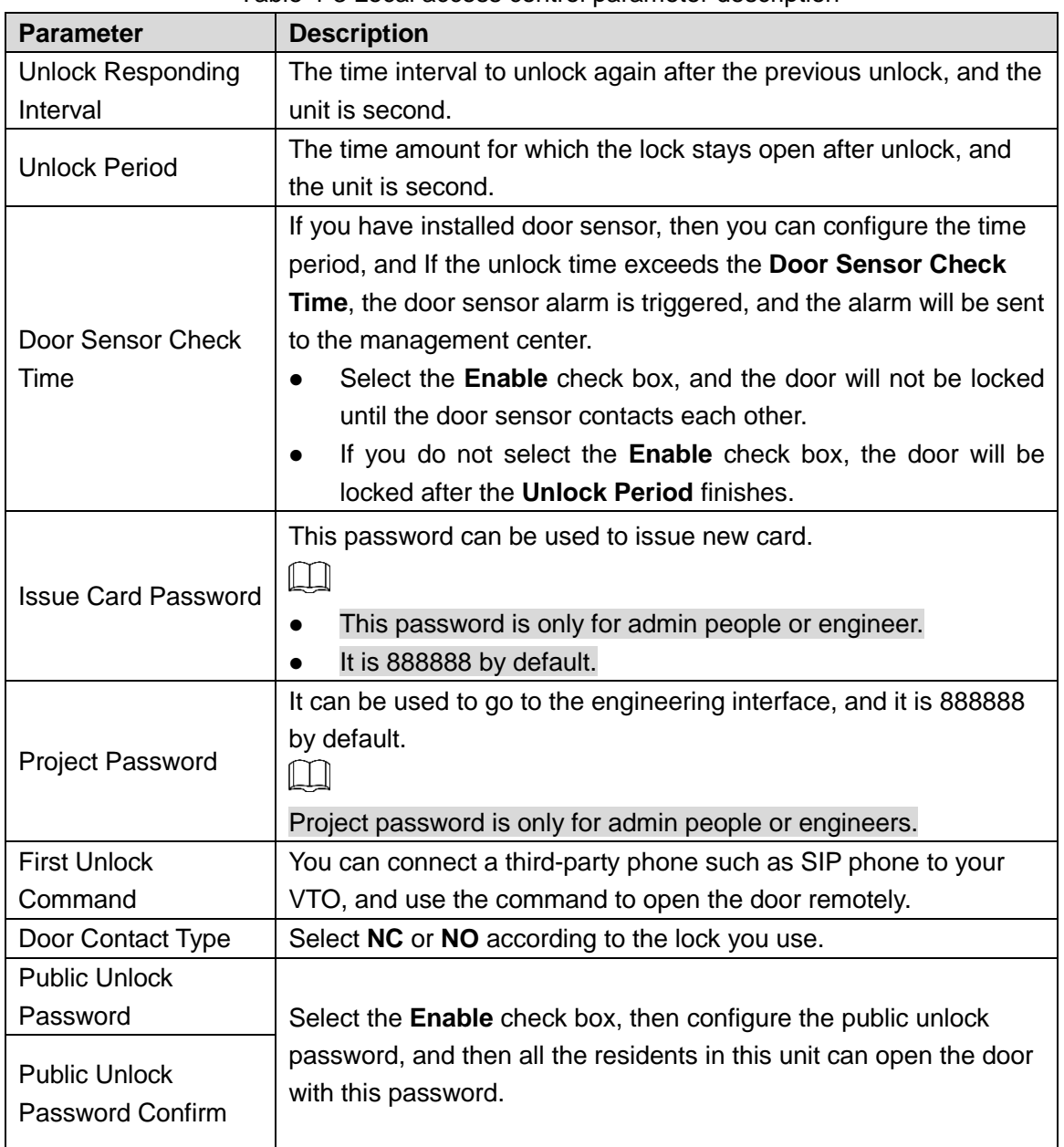

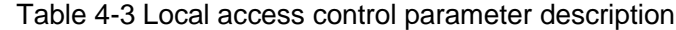

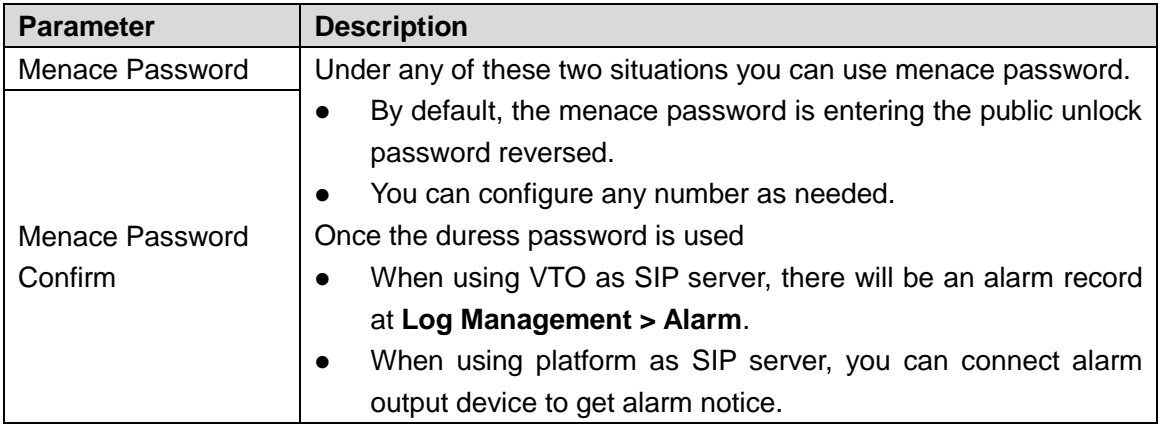

# <span id="page-19-0"></span>**4.3.2 RS485**

This section introduces the access control configuration of RS-485 devices, including lock and lift control.

Step 1 On the main interface [\(Figure 3-1\)](#page-13-1), select **Local Setting > Access Control > RS485**.

The **RS485** interface is displayed. See [Figure 4-4.](#page-19-1)

### Figure 4-4 RS485

<span id="page-19-1"></span>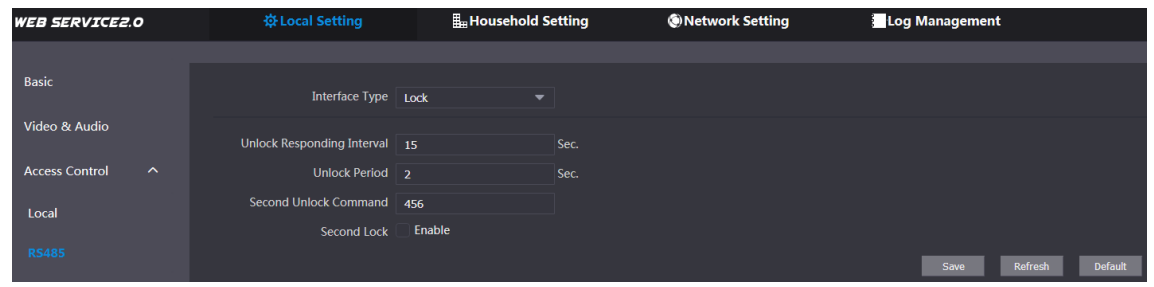

Step 2 Configure parameters, and you can select **Lock** or **Lift Control** in the **Interface Type** list. For the detailed description, see [Table 4-4.](#page-19-2)

<span id="page-19-2"></span>

| <b>Parameter</b>                        |                                                                                         | <b>Description</b>                                                                                                    |
|-----------------------------------------|-----------------------------------------------------------------------------------------|----------------------------------------------------------------------------------------------------|
| <b>Unlock</b><br>Responding<br>Interval | The time interval to unlock again after the previous unlock,<br>and the unit is second. |                                                                                                    |
|                                         | <b>Unlock Period</b>                                                                    | The time amount for which the lock stays open after unlock,<br>and the unit is second.                                                                                                    |
|                                         | Second Unlock                                                                           | You can connect a third-party phone such as SIP phone to                                                                                                    |
| Lock                                    | Command                                                                                 | your VTO, and use the command to open the door remotely.                                                                                                    |
|                                         | Second Lock                                                                             | You can connect one more door to RS-485 device.<br>If you select the <b>Enable</b> check box, then the second lock<br>will be opened by default when pressing unlock button,<br>swiping access card or using unlock password.<br>If you do not select the <b>Enable</b> check box, then the first<br>$\bullet$<br>lock will be opened by default when pressing unlock<br>button, swiping access card or using unlock password. |
| Lift                                    | <b>Lift Control</b>                                                                     | Select the protocol as needed to enable the lift control                                                                                                    |
| Control                                 | Protocol                                                                                | function, and then you can configure the floors that lift users                                                                                                    |

Table 4-4 RS-485 access control parameter description

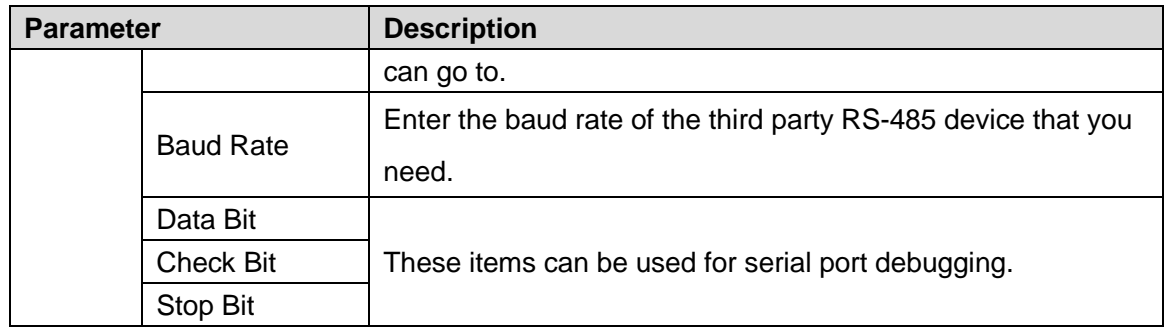

# <span id="page-20-0"></span>**4.4 System**

This section introduces how to configure the date format, time format, and the NTP server. Step 1 On the main interface [\(Figure 3-1\)](#page-13-1), select **Local Setting > System**.

The **System** interface is displayed. See [Figure 4-5.](#page-20-1)

Figure 4-5 System

<span id="page-20-1"></span>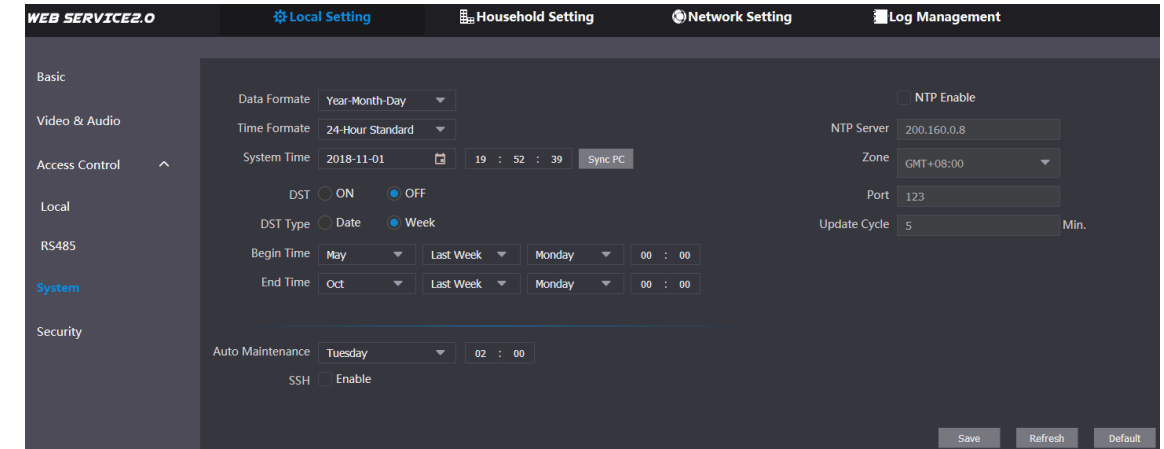

Step 2 Configure parameters, and for the detailed description, see [Table 4-5.](#page-20-2)

<span id="page-20-2"></span>

| <b>Parameter</b>   | <b>Description</b>                                                   |  |  |  |  |  |  |  |
|--------------------|----------------------------------------------------------------------|--|--|--|--|--|--|--|
|                    | You can select from Year-Month-Day, Month-Day-Year, and              |  |  |  |  |  |  |  |
| Date format        | Day-Month-Year.                                                      |  |  |  |  |  |  |  |
| Time format        | Configure the time format, and you can select from 12-Hour or        |  |  |  |  |  |  |  |
|                    | 24-Hour.                                                             |  |  |  |  |  |  |  |
|                    | Configure the VTO system date, time and time zone.                   |  |  |  |  |  |  |  |
| <b>System Time</b> |                                                                      |  |  |  |  |  |  |  |
|                    | Do not change the system time arbitrarily; it might cause problems   |  |  |  |  |  |  |  |
|                    | on video searching and publishing snapshot or notice. Before         |  |  |  |  |  |  |  |
|                    | changing the system time, turn off video recording or auto snapshot. |  |  |  |  |  |  |  |
| Sync PC            | Click to sync the VTO system time and the PC system time.            |  |  |  |  |  |  |  |
| DST                | Select ON to enable DST.                                             |  |  |  |  |  |  |  |
| <b>DST Type</b>    | Select Date to define a specific date for DST or select Week for it. |  |  |  |  |  |  |  |
| Begin Time         |                                                                      |  |  |  |  |  |  |  |
| End Time           | Configure the begin time and end time for DST.                       |  |  |  |  |  |  |  |
| NTP Enable         | Select the check box to enable NTP timing.                           |  |  |  |  |  |  |  |

Table 4-5 System parameter description

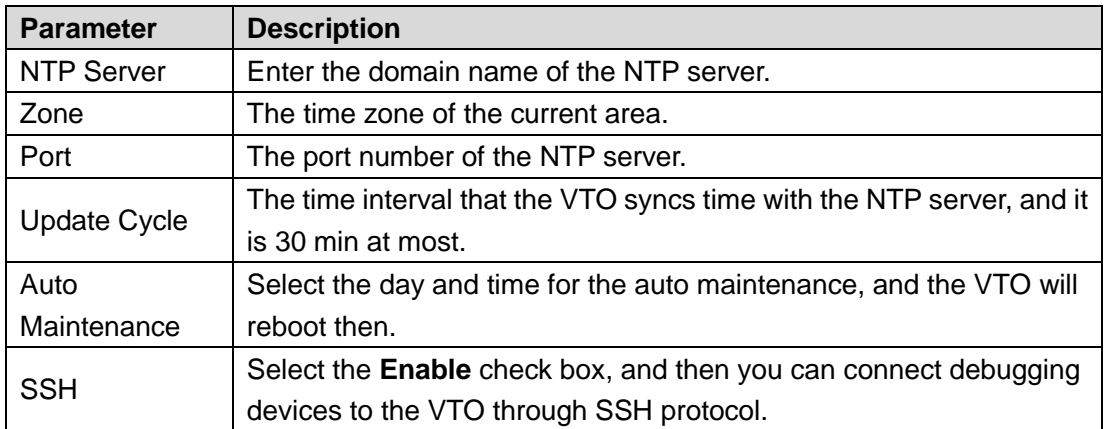

# <span id="page-21-0"></span>**4.5 Security**

<span id="page-21-2"></span>Step 1 On the main interface [\(Figure 3-1\)](#page-13-1), select **Local Setting > Security**.

The **Security** interface is displayed. See [Figure 4-6.](#page-21-2)

### Figure 4-6 Security

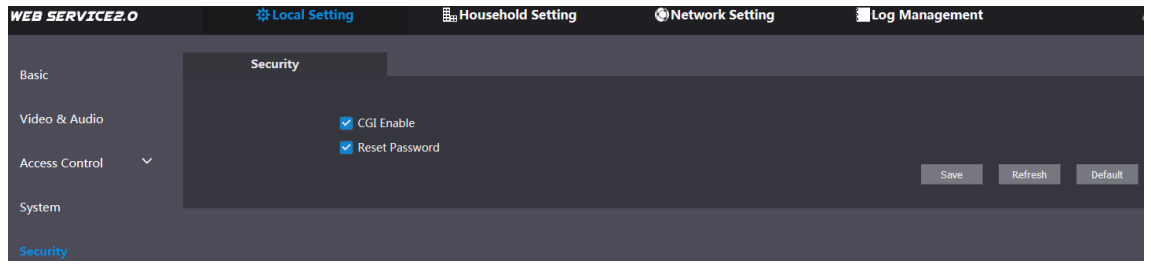

<span id="page-21-3"></span>Step 2 Configure parameters, and for the detailed description, see [Table 4-6.](#page-21-3)

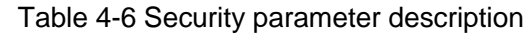

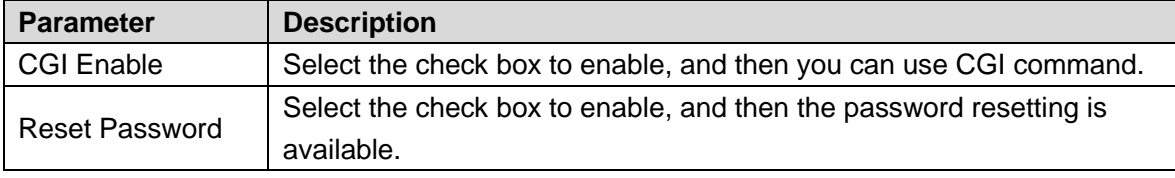

Step 3 Click **Save** to save.

# <span id="page-21-1"></span>**4.6 Wiegand**

This section introduces how to configure the parameters for Wiegand devices.

<span id="page-21-4"></span>Step 1 On the main interface [\(Figure 3-1\)](#page-13-1), select **Local Setting > Wiegand**.

The **Wiegand** interface is displayed. See [Figure 4-7.](#page-21-4)

### Figure 4-7 Wiegand

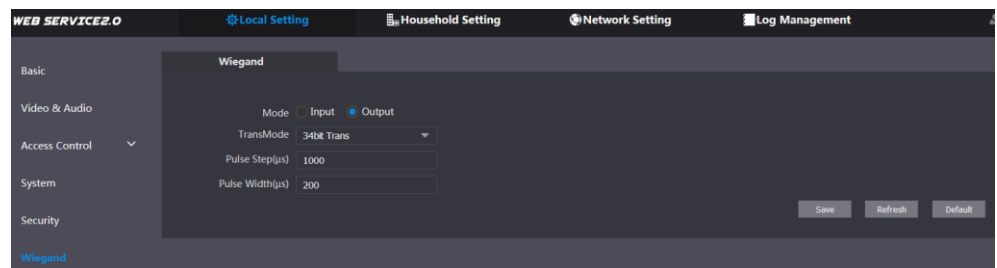

Step 2 Configure parameters. See [Table 4-7.](#page-22-1)

Table 4-7 Wiegand parameter

<span id="page-22-1"></span>

| <b>Parameter</b>                                                                                                    | <b>Description</b>                                                        |
|----------------------------------------------------------------------------------------------------|---------------------------------------------------------------------------|
| Mode                                                                                                    | Select Input or Output according to Wiegand device type.                  |
| TransMode                                                                                                    | Select transmitting speed from 34 bit, 66 bit, and 26 bit. The larger the |
|                                                                                                    | value is, the faster the transmission will be.                            |
| Pulse Step $(\mu s)$                                                                                                    | The Wiegand signal frequency, it is 1000 by default.                      |
| Pulse Width $(\mu s)$                                                                                                    | The max value of Wiegand signal, it is 200 by default.                    |
| $\mathbf{a}$ $\mathbf{a}$ $\mathbf{$ |                                                                           |

# <span id="page-22-0"></span>**4.7 Face Recognition**

# $\Box$

Face recognition is available on select models.

This section introduces how to configure face recognition threshold, anti-false threshold, and face recognition angle.

### <span id="page-22-2"></span>Step 1 Select **Local Setting > Face Recognition**.

The **Face Recognition** interface is displayed. See [Figure 4-8.](#page-22-2)

### Figure 4-8 Face recognition

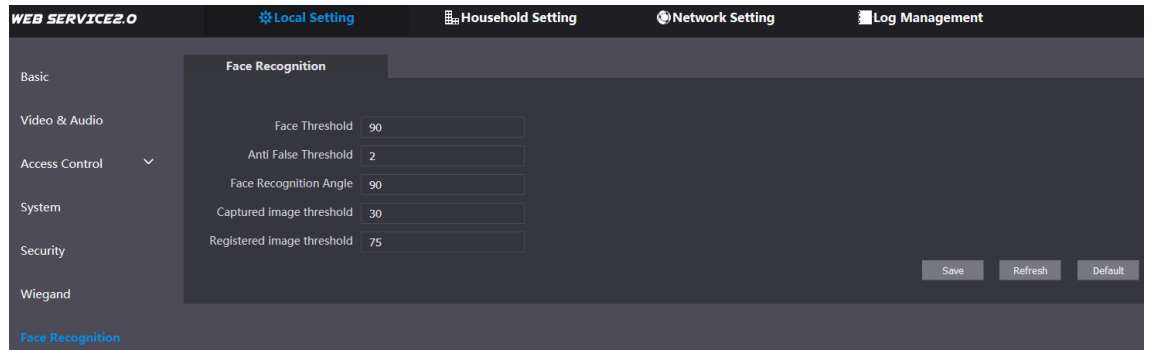

<span id="page-22-3"></span>Step 2 Configure face recognition parameters. See [Table 4-8.](#page-22-3)

| Table 4-8 Face recognition parameter description |  |  |  |  |
|--------------------------------------------------|--|--|--|--|
|--------------------------------------------------|--|--|--|--|

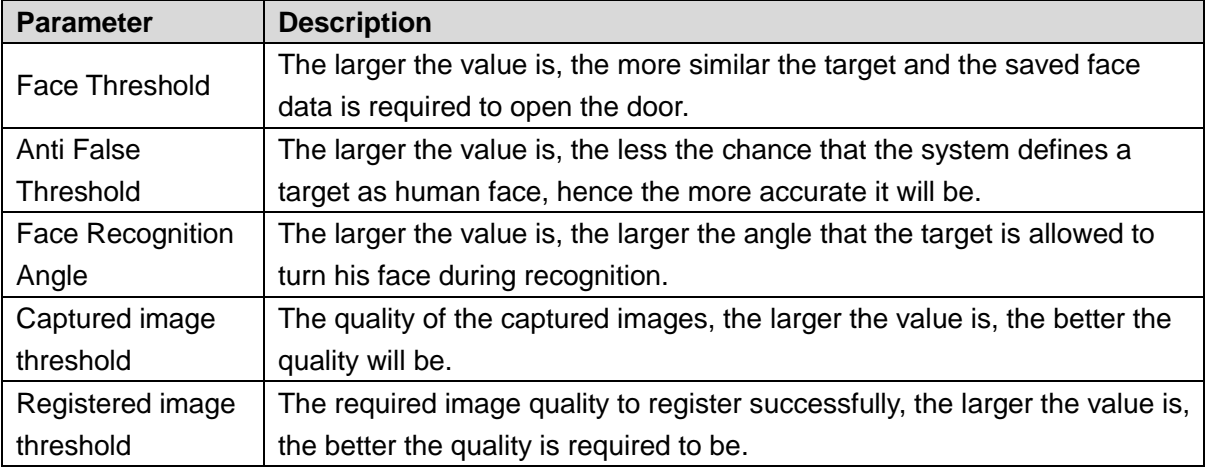

Step 3 Click **Save**.

# **5 Household Setting**

<span id="page-23-0"></span>This chapter applies to the condition in which the VTO works as SIP server (se[e 6.4](#page-38-0) [SIP Server\)](#page-38-0), and it introduces how to add, modify, and delete VTO, VTH, VTS, and IPC devices, and how to send messages from the SIP server to other VTO and VTH devices. If you are using other servers as SIP server, see the corresponding manual for the detailed configuration.

# <span id="page-23-1"></span>**5.1 VTO No. Management**

# <span id="page-23-2"></span>**5.1.1 Adding VTO**

You can add VTO devices to the SIP server, and all the VTO devices connected to the same SIP server can make video call between each other.

Step 1 Log in the web interface of the SIP server, and then select **Household Setting > VTO No. Management**.

The **VTO No. Management** interface is displayed. See [Figure 5-1.](#page-23-3)

Figure 5-1 VTO No. management

<span id="page-23-3"></span>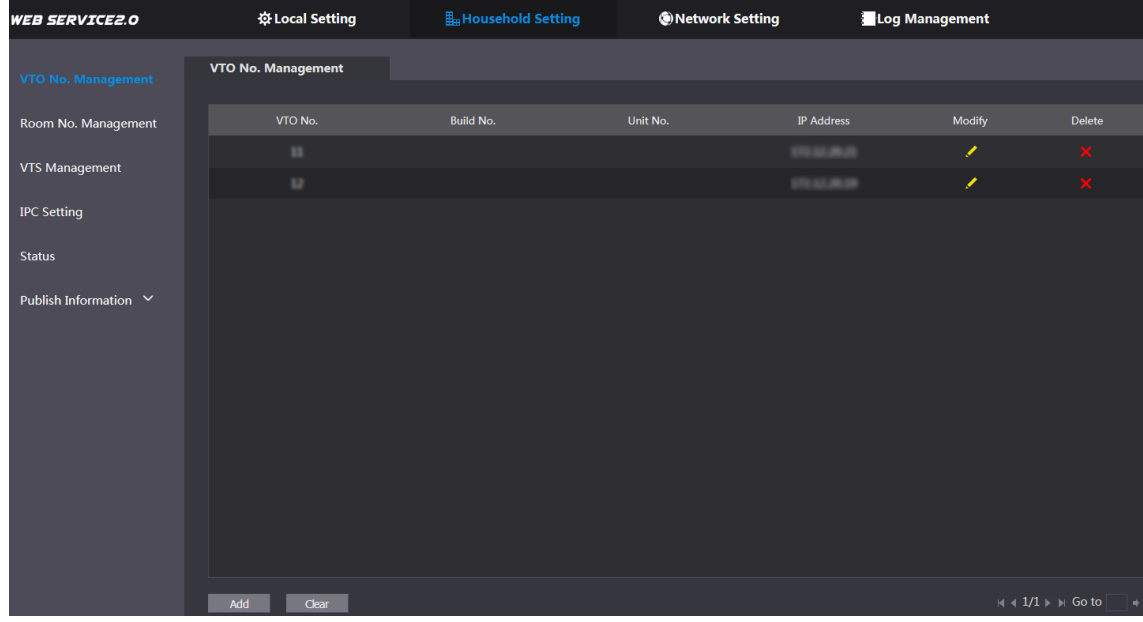

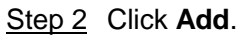

The **Add** interface is displayed. See [Figure 5-2.](#page-24-1)

Figure 5-2 Add VTO

<span id="page-24-1"></span>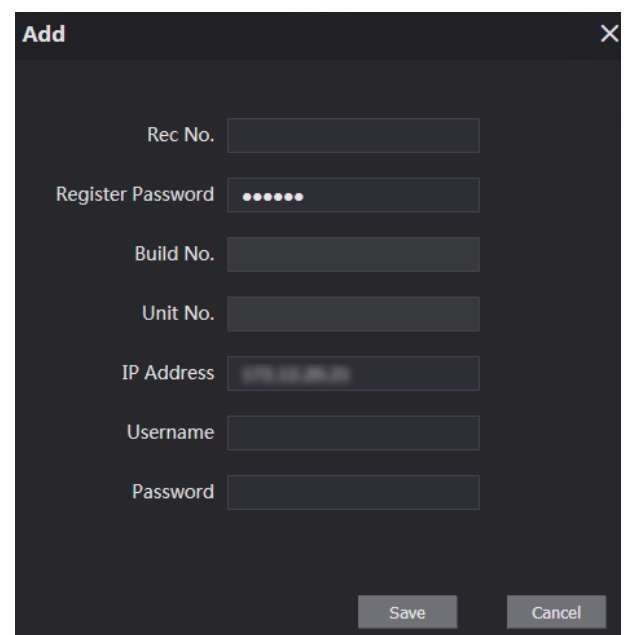

<span id="page-24-2"></span>Step 3 Configure the parameters, and be sure to add the SIP server itself too. See [Table 5-1.](#page-24-2)

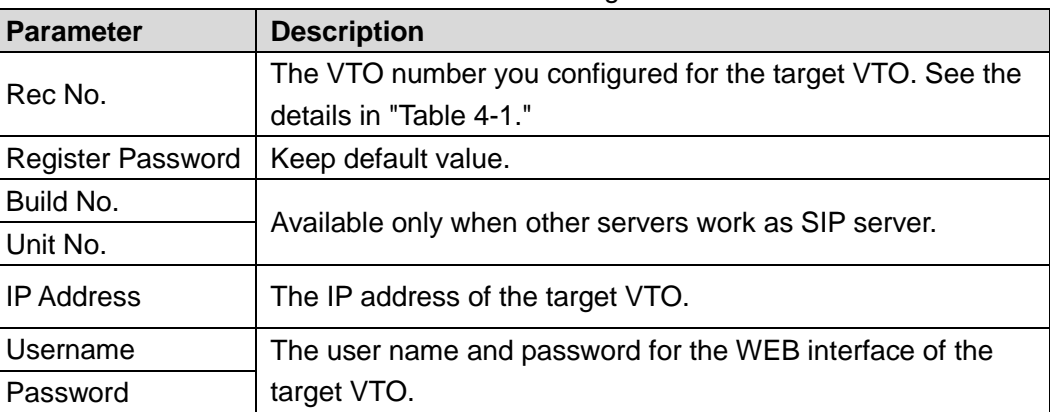

Table 5-1 Add VTO configuration

Step 4 Click **Save**.

# <span id="page-24-0"></span>**5.1.2 Modifying VTO**

 $\square$ 

The VTO that is currently at use cannot be modified or deleted.

Step 1 On the VTO No. Management interface [\(Figure 5-1\)](#page-23-3), click .

The **Modify** interface is displayed. See [Figure 5-3.](#page-25-3)

Figure 5-3 Modify VTO

<span id="page-25-3"></span>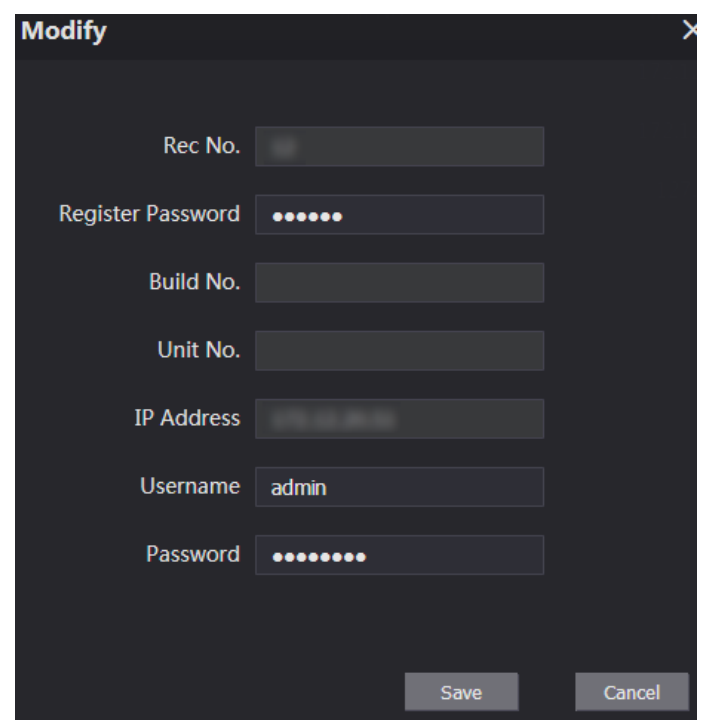

Step 2 You can modify the **Rec No.**, **Username**, and **Password**. See [Table 5-1](#page-24-2) for the details. Step 3 Click **Save**.

# <span id="page-25-0"></span>**5.1.3 Deleting VTO**

 $\Box$ 

The VTO that is currently at use cannot be modified or deleted.

On the **VTO No. Management** interface [\(Figure 5-1\)](#page-23-3), click **X** to delete VTO one by one; and

click **Clear** to delete all the VTO.

# <span id="page-25-1"></span>**5.2 Room No. Management**

# <span id="page-25-2"></span>**5.2.1 Adding Room Number**

You can add the planned room number to the SIP server, and then configure the room number on VTH devices to connect them to the network.

Step 1 Log in the web interface of the SIP server, and then select **Household Setting > Room No. Management**.

The **Room No. Management** interface is displayed. See [Figure 5-4.](#page-26-0)

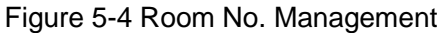

<span id="page-26-0"></span>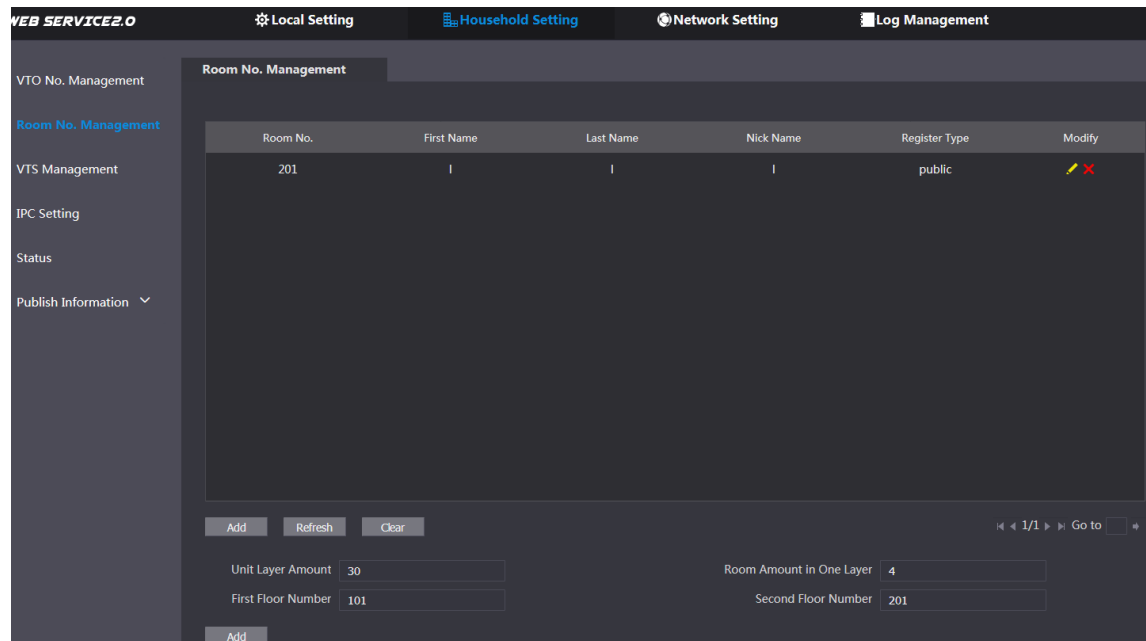

Step 2 You can add single room number or do it in batch.

- Add single room number
- 1) Click the **Add** at the mid lower position.
- The **Add** interface is displayed. See [Figure 5-5.](#page-26-1) Figure 5-5 Add single room number

<span id="page-26-1"></span>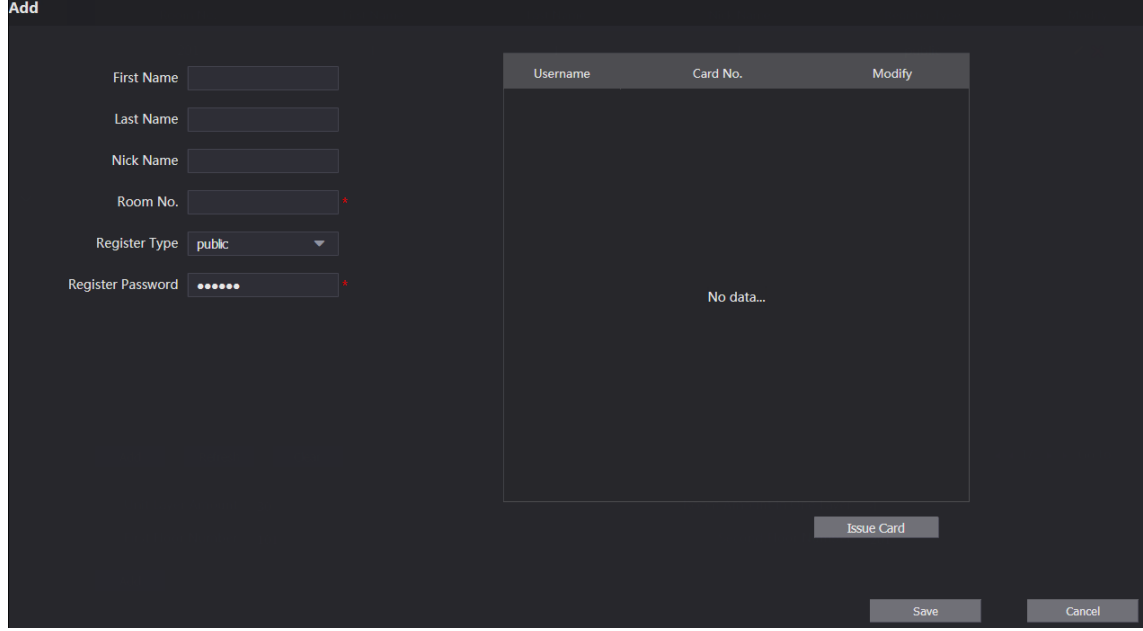

2) Configure room information, and for the detailed description. See [Table 5-2.](#page-26-2)

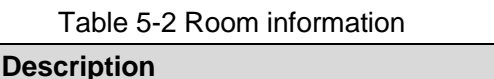

<span id="page-26-2"></span>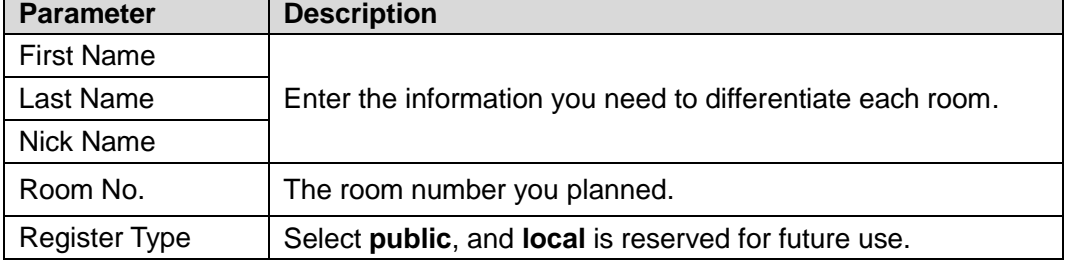

┓

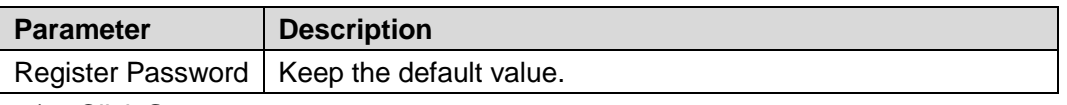

3) Click **Save**.

The added room number is displayed. Click  $\blacksquare$  to modify room information, and click

**to delete a room.** 

- Adding room number in batch
- 1) Configure the **Unit Layer Amount**, **Room Amount in One Layer**, **First Floor Number**, and **Second Floor Number** according to the actual condition.
- 2) Click the **Add** at the bottom position. All the added room numbers are displayed. Click **Refresh** to view the latest status, and click **Clear** to delete all the room numbers.

# <span id="page-27-0"></span>**5.2.2 Modifying Room Number**

<span id="page-27-2"></span>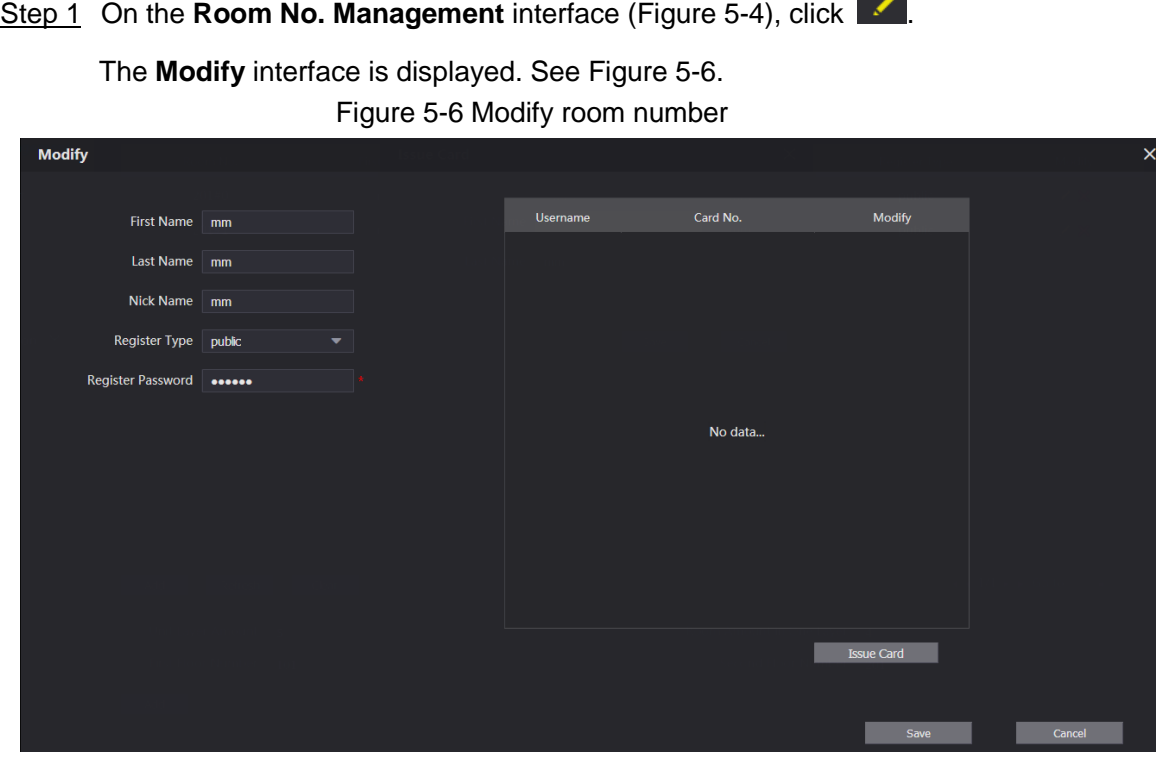

Step 2 You can modify the names for the room. See [Table 5-2](#page-26-2) for the details. Step 3 Click **Save**.

# <span id="page-27-1"></span>**5.2.3 Issuing Access Card**

You can issue card to a room, and can also set it to be the main card, or to the lost state.

Step 1 On the Modify room number interface [\(Figure 5-6\)](#page-27-2), click **Issue Card**. The countdown notice is displayed. See [Figure 5-7.](#page-28-1)

### Figure 5-7 Countdown notice

Figure 5-8 Issue Card

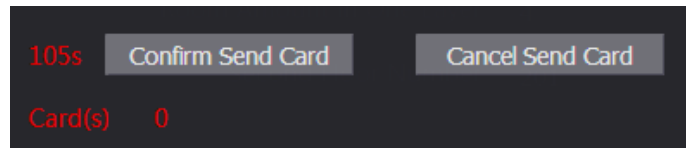

<span id="page-28-2"></span><span id="page-28-1"></span>Step 2 Swipe the card that needs to be authorized on the VTO, and then the **Issue Card** dialogue box is displayed. See [Figure 5-8.](#page-28-2)

> **Issue Card**  $\overline{\mathsf{x}}$ Card No. Room No.  $201#0$ Username Cancel

<span id="page-28-3"></span>Step 3 Enter the name you need, then click **Save**, and then click **Confirm Send Card** at the countdown notice [\(Figure 5-7\)](#page-28-1).

The issued access card is displayed. See [Figure 5-9.](#page-28-3)

Figure 5-9 Issued access card

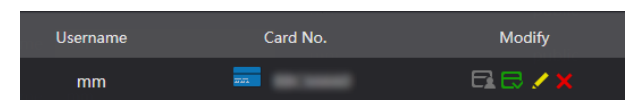

Step 4 You can configure the access card.

- Click  $\Box$  to set it to the main card, and then the icon turns into  $\Box$ . The main card can be used to issue access card for this room on the VTO. Click again to resume.
- Click  $\Box$  to set it to the lost state, and then the icon turns into  $\Box$ . The card under lost state cannot be used to open the door. Click again to resume.
- Click  $\overline{\phantom{a}}$  to modify the user name.
- Click  $\mathbf{X}$  to delete the card.

# <span id="page-28-0"></span>**5.3 VTS Management**

You can add VTS device to the SIP server, and the VTS can be used as the management center. It can manage all the VTO and VTH devices in the network, make or receive video call from them, and make basic configurations. For the detailed introduction, see the corresponding user's manual.

Step 1 Log in the web interface of the SIP server, and then select **Household Setting > VTS Management**

The **VTS Management** interface is displayed. See [Figure 5-10.](#page-29-0)

Figure 5-10 VTS management

<span id="page-29-0"></span>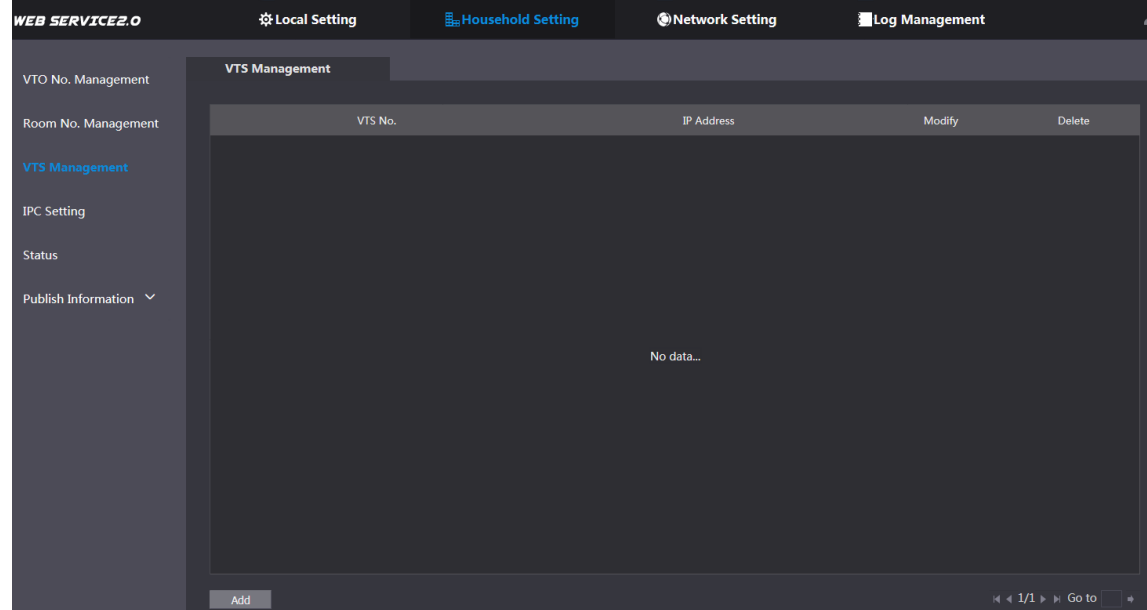

<span id="page-29-1"></span>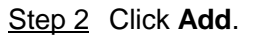

The **Add** interface is displayed. See [Figure 5-11.](#page-29-1)

Figure 5-11 Add VTS

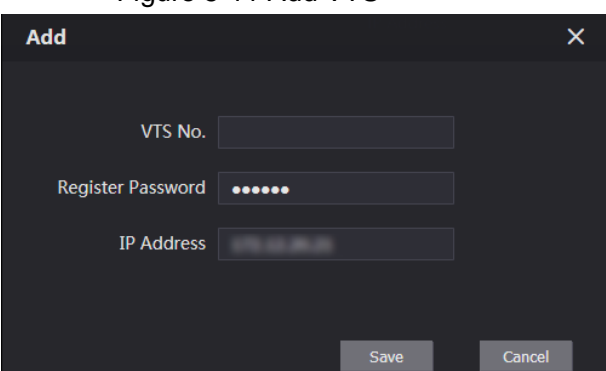

- Step 3 On VTS, select **Config > Advance Config**, then enter the password (123456 by default), and then select **SIP Server**, the **VTS No.** is displayed as **User Name** (normally it is 888888XXX).
- <span id="page-29-2"></span>Step 4 Configure the parameters, and for the detailed description, see [Table 5-3.](#page-29-2)

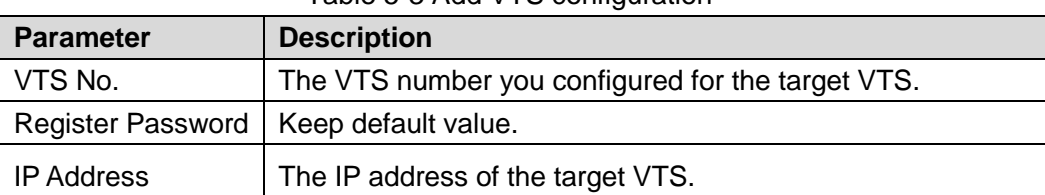

Table 5-3 Add VTS configuration

Step 5 Click **Save**, and then the added VTS is displayed. Click to modify IP address, and

 $\overline{\mathsf{click}}$  to delete.

Step 6 Select **Local Setting > Basic**, then enter the VTS No. of the added VTS at **Center Call No.**, and then you can call the VTS by pressing the call center button on the VTO. See [Figure 5-12.](#page-30-1)

Figure 5-12 Center call No.

<span id="page-30-1"></span>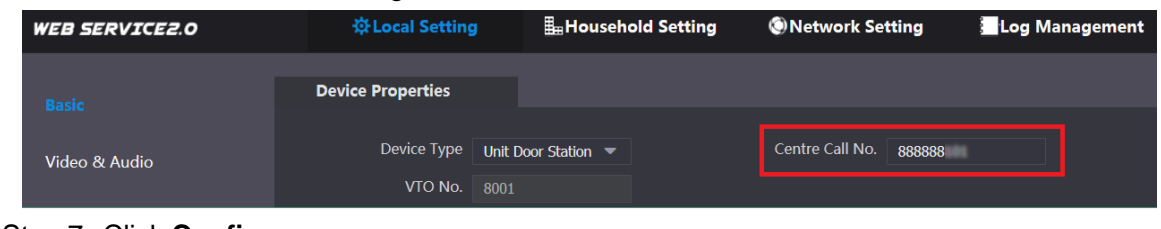

Step 7 Click **Confirm**.

# <span id="page-30-0"></span>**5.4 IPC Setting**

You can add IPC, NVR, HCVR, and XVR to the SIP server, and then all the connected VTH can do monitor with the added cameras.

Step 1 Log in the web interface of the SIP server, and then select **Household Setting > IPC Setting**

<span id="page-30-2"></span>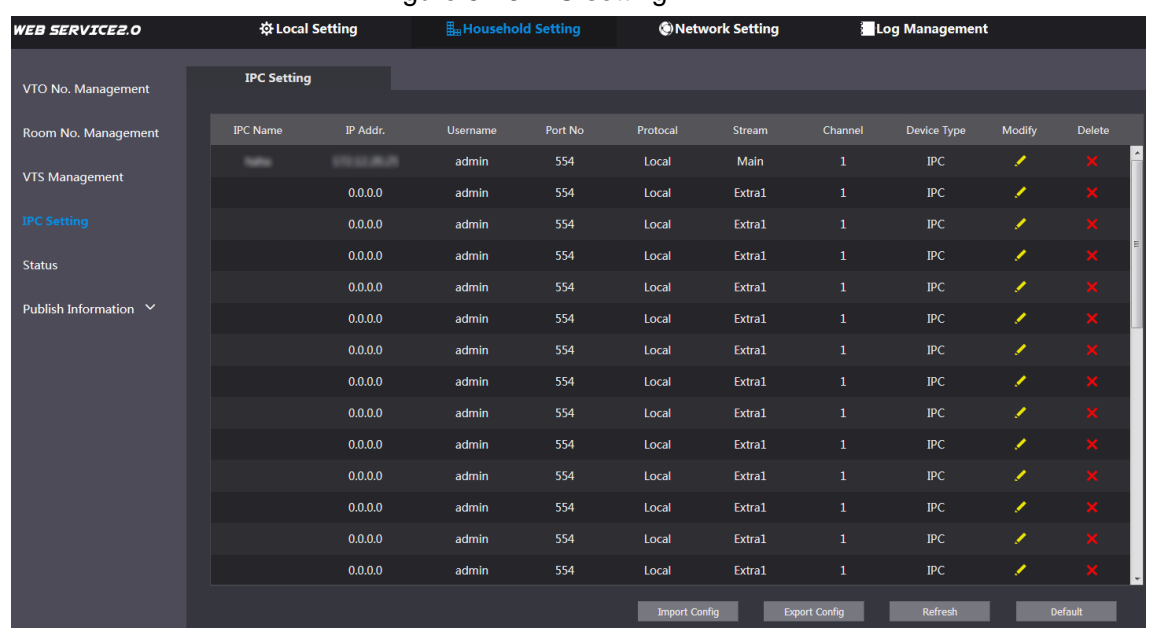

The **IPC Setting** interface is displayed. See [Figure 5-13.](#page-30-2)

Figure 5-13 IPC setting

Step 2 The total quantity of the device you can add is fixed. and you can click  $\sim$  to add the device you need.

The **Modify** interface is displayed. See [Figure 5-14.](#page-31-1)

<span id="page-31-1"></span>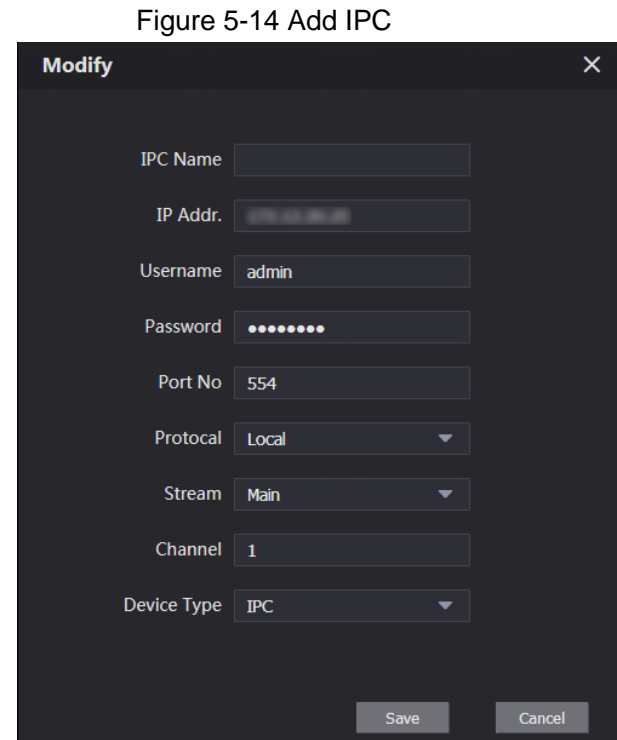

<span id="page-31-2"></span>Step 3 Configure the parameters, and for the detailed description, see [Table 5-4.](#page-31-2)

### Table 5-4 Add IPC configuration

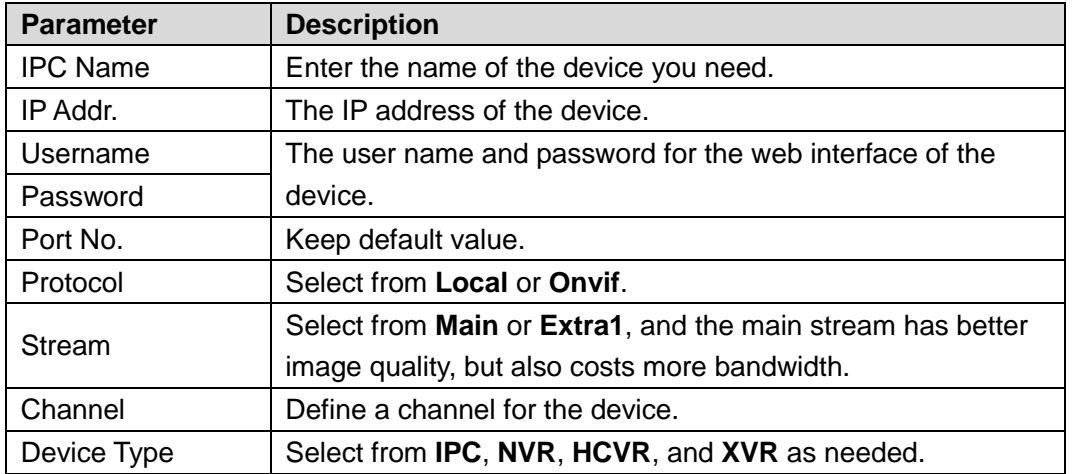

Step 4 Click **Save**, and then the added device is displayed. Click **the modify, and click** 

to delete.

You can also click **Export Config** to export the current devices to the local PC, or click **Import Config** to import the existed configuration.

# <span id="page-31-0"></span>**5.5 Status**

You can view the working state and IP address of all the connected devices.

Log in the web interface of the SIP server, and then select **Household Setting > Status**.

The **Status** interface is displayed. See [Figure 5-15.](#page-32-3)

Figure 5-15 Status

<span id="page-32-3"></span>

| <b>WEB SERVICE2.0</b>      | ※ Local Setting | H <sub>m</sub> Household Setting | Network Setting                   | Log Management      |                                                            |
|----------------------------|-----------------|----------------------------------|-----------------------------------|---------------------|------------------------------------------------------------|
| VTO No. Management         | <b>Status</b>   |                                  |                                   |                     |                                                            |
| Room No. Management        | Room No.        | <b>Status</b>                    | <b>IP:Port</b>                    | <b>Reg Time</b>     | Off Time                                                   |
|                            | 201#0           | Online                           |                                   | 2018-10-09 02:01:58 | $\mathbf{0}$                                               |
| <b>VTS Management</b>      | 201#1           | Online                           |                                   | 2018-10-09 02:02:11 | $\mathbf{0}$                                               |
| <b>IPC</b> Setting         | 12              | Online                           |                                   | 2018-10-09 02:02:15 | $\bf{0}$                                                   |
| <b>Status</b>              | 11              | Online                           | <b>Contract Contract Contract</b> | 2018-10-09 02:06:20 | $\mathbf{0}$                                               |
| Publish Information $\vee$ |                 |                                  |                                   |                     | $ 4 $ 4 1/1 $\triangleright$ $\triangleright$ Go to<br>1.≢ |

# <span id="page-32-0"></span>**5.6 Publish Information**

You can send messages from the SIP server to other VTH devices, and view the message sending history.

# <span id="page-32-1"></span>**5.6.1 Send Info**

Step 1 Log in the web interface of the SIP server, and then select **Household Setting > Publish Information > Send Info**.

The **Send Info** interface is displayed. See [Figure 5-16.](#page-32-4)

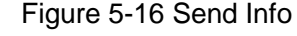

<span id="page-32-4"></span>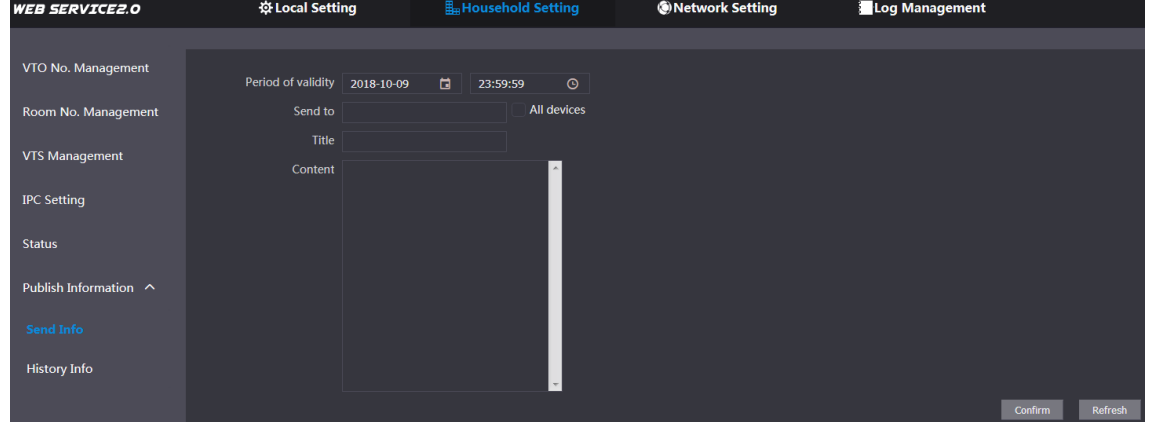

- Step 2 Enter the target VTO No. or select **All device** to send the message to all the devices in the network, and then the title and content of your message.  $\square$ 
	- If you want to send information to more than one VTH, VTH numbers should be separated by semicolons. For example if you enter 101; 102; 103 and more, and VTH of these VTH numbers will receive information sent by the VTO.
	- The Period of validity is reserved for future use.
- Step 3 Click **Confirm**.

### <span id="page-32-2"></span>**5.6.2 History Info**

Log in the web interface of the SIP server, and then select **Household Setting > Publish Information > History Info**.

The **History Info** interface is displayed. See [Figure 5-17.](#page-33-2)

### Figure 5-17 History info

<span id="page-33-2"></span>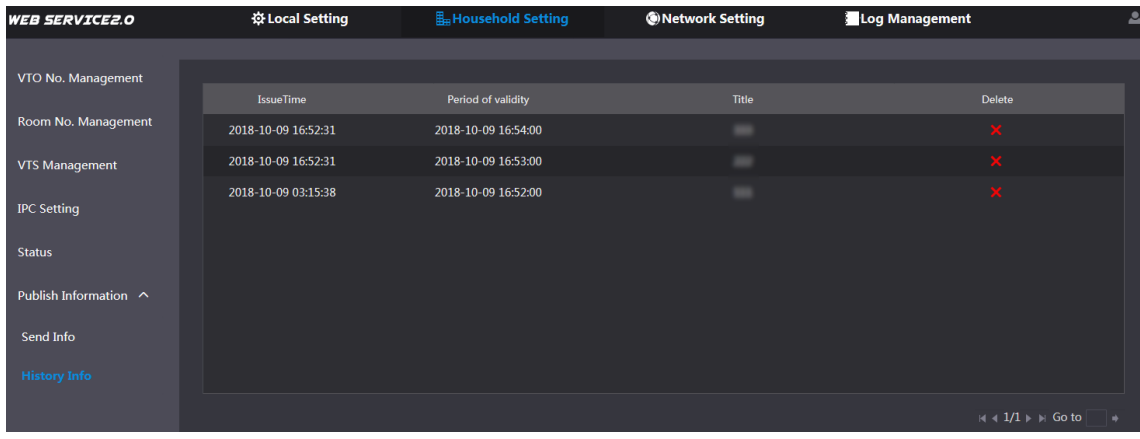

You can view the time and title of the sent messages.

# <span id="page-33-0"></span>**5.7 Face Management**

You can add, delete, import, and export face data.

 $\Box$ 

- Face recognition is available on select models.
- The VTO can save 10,000 faces at most.

Select **Household Setting > Face Management**.

<span id="page-33-3"></span>The **Face Management** interface is displayed. See [Figure 5-18.](#page-33-3)

Figure 5-18 Face management

| <b>WEB SERVICE2.0</b>      | ※Local Setting         | Household Setting                     |              | Network Setting | Log Management |                                  |                          |
|----------------------------|------------------------|---------------------------------------|--------------|-----------------|----------------|----------------------------------|--------------------------|
| VTO No. Management         | <b>Face Management</b> |                                       |              |                 |                |                                  |                          |
| Room No. Management        | No.                    | Room No.                              | Username     | Personnel No.   | Modify         | <b>Delete</b>                    |                          |
|                            | $\mathbf{1}$           | 101                                   |              | L101_1540223183 | ◢              | $\pmb{\times}$                   |                          |
| <b>VTS Management</b>      | $\overline{2}$         | 101                                   |              | L101_1540223188 |                | ×                                |                          |
| <b>IPC Setting</b>         | 3                      | 101                                   |              | L101_1540223193 | ୵              | $\pmb{\times}$                   |                          |
| <b>Status</b>              | 4                      | 101                                   |              | L101_1540223198 | ୵              | ×                                |                          |
|                            | 5                      | 101                                   |              | L101_1540223211 | ୵              | $\pmb{\times}$                   |                          |
| Publish Information $\sim$ | 6                      | 101                                   |              | L101_1540223216 |                | ×                                |                          |
| Send Info                  | 7                      | 13                                    | 10020013.jpg | 1000000013      | ◢              | $\pmb{\times}$                   |                          |
| <b>History Info</b>        | ${\bf 8}$              | 14                                    | 10020014.jpg | 1000000014      | ∕              | $\pmb{\times}$                   |                          |
|                            | $\overline{9}$         | 15                                    | 10020015.jpg | 1000000015      | ୵              | $\pmb{\times}$                   |                          |
| <b>Face Management</b>     | 10                     | 16                                    | 10020016.jpg | 1000000016      | ℐ              | ×                                |                          |
|                            | 11                     | 17                                    | 10020017.jpg | 1000000017      | ∕              | $\pmb{\times}$                   |                          |
|                            | 12                     | 18                                    | 10020018.jpg | 1000000018      | ∕              | ×                                |                          |
|                            | 13                     | 19                                    | 10020019.jpg | 1000000019      | ୵              | $\pmb{\times}$                   |                          |
|                            | 14                     | 20                                    | 10020020.jpg | 1000000020      | ◢              | $\pmb{\times}$                   | $\overline{\phantom{a}}$ |
|                            | Face Info Export       | Face Info Import<br><b>Remove All</b> |              |                 |                | H 4 1/1000   H Go to<br>$\Delta$ |                          |

# <span id="page-33-1"></span>**5.7.1 Exporting Face Data**

Step 1 Click **Face Info Export**.

The **Export Config** interface is displayed. See [Figure 5-19.](#page-34-2)

Figure 5-19 Export config

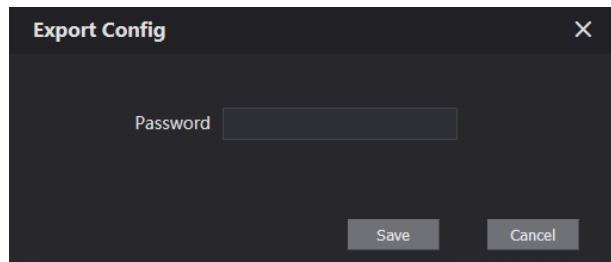

<span id="page-34-2"></span>Step 2 Enter the password for the Web interface, and then click **Save** to export face data.

# <span id="page-34-0"></span>**5.7.2 Importing Face Data**

- Step 1 Click **Face Info Import**.
- <span id="page-34-3"></span>Step 2 Enter the password for the Web interface, and then click **Save**. The Import interface is displayed. See [Figure 5-20.](#page-34-3)

Figure 5-20 Import

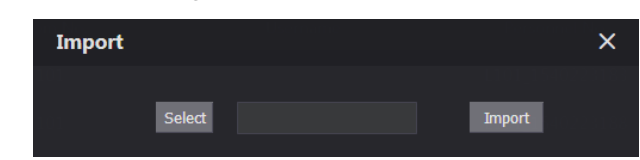

Step 3 Click **Select**, and then select the file you need.

Step 4 Click **Import**.

# <span id="page-34-1"></span>**5.7.3 Deleting Face Data**

Click  $\mathbf{\times}$  to delete single face data.

Click **Remove All** to delete all the face data.

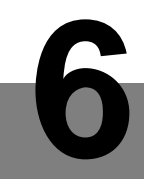

# **6 Network Setting**

<span id="page-35-0"></span>This chapter introduces how to configure IP address, FTP, SIP server, DDNS, and UPnP.

# <span id="page-35-1"></span>**6.1 Basic**

# <span id="page-35-2"></span>**6.1.1 TCP/IP**

You can modify the IP address and port number of the VTO.

Step 1 Select **Network Setting > Basic**.

The TCP/IP information and port information are displayed. See [Figure 6-1.](#page-35-5)

<span id="page-35-5"></span>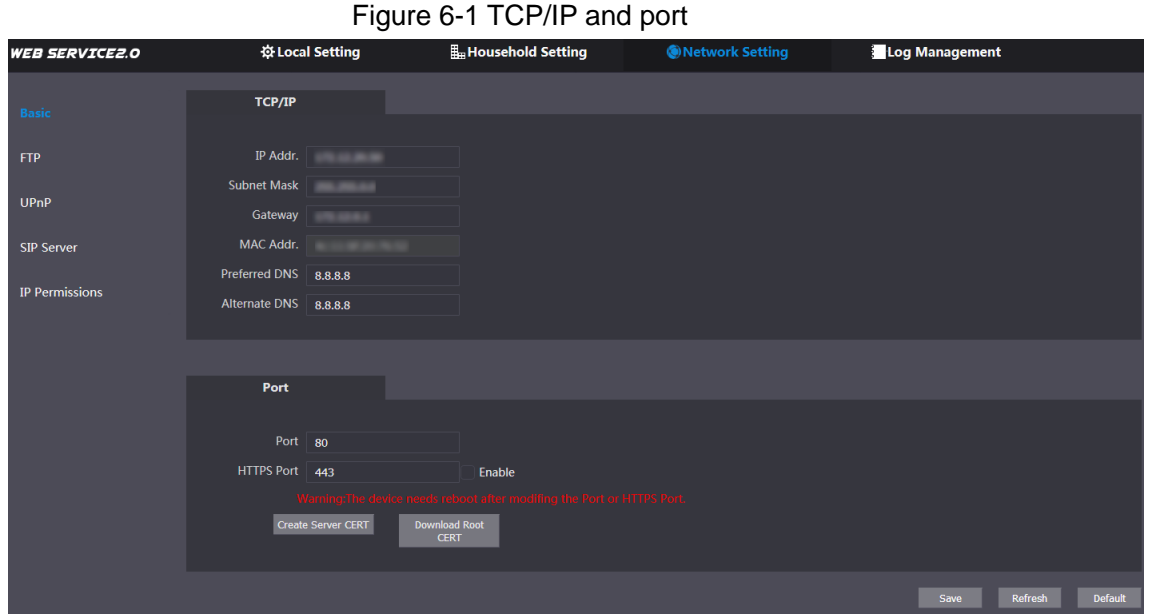

Step 2 Enter the network parameters and port number you planed, and then click **Save**. The VTO will reboot, and you need to modify the IP address of your PC to the same network segment as the VTO to log in again.

# <span id="page-35-3"></span>**6.1.2 HTTPS**

Select the **Enable** check box at **HTTPS Port**, and then the VTO will reboot. After rebooting, you can log in the VTO by entering "https:// VTO IP address" in the address bar of the explorer.

# <span id="page-35-4"></span>**6.2 FTP**

Configure FTP server, and then you can save the recorded videos and snapshots to the FTP server.

### Step 1 Select **Network Setting > FTP**.

The **FTP** interface is displayed. See [Figure 6-2.](#page-36-1)

Figure 6-2 FTP

<span id="page-36-1"></span>

| <b>WEB SERVICE2.0</b> |          | ※ Local Setting                                                                                        | <b>E</b> <sub>m</sub> Household Setting               | <b>ONetwork Setting</b> | Log Management                    |
|-----------------------|----------|----------------------------------------------------------------------------------------------------|-------------------------------------------------------|-------------------------|-----------------------------------|
|                       |          |                                                                                                    |                                                       |                         |                                   |
| Basic                 |          | $\blacktriangleright$ Enable                                                                           |                                                       |                         |                                   |
| FTP.                  | Name     | FTP1                                                                                                   |                                                       |                         |                                   |
|                       |          | IP Addr.                                                                                               |                                                       |                         |                                   |
| <b>UPnP</b>           | Port 21  |                                                                                                    |                                                       |                         |                                   |
| <b>SIP Server</b>     | Username | test                                                                                                   |                                                       |                         |                                   |
| <b>IP Permissions</b> | Password | $\begin{array}{ccc}\n\bullet & \bullet & \bullet & \bullet & \bullet & \bullet & \bullet\n\end{array}$ |                                                       |                         |                                   |
|                       |          |                                                                                                    | Warning:FTP may has risk. Please make sure to enable! |                         |                                   |
|                       |          |                                                                                                    |                                                       |                         | Refresh<br><b>Default</b><br>Save |

<span id="page-36-2"></span>Step 2 Configure parameters. See [Table 6-1.](#page-36-2)

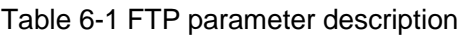

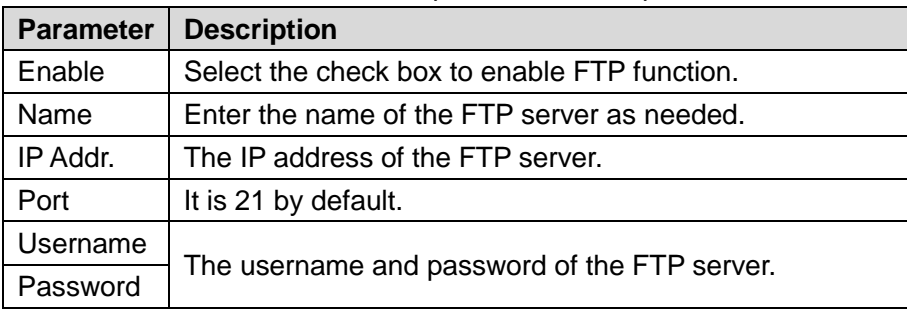

Step 3 Click **Save**.

# <span id="page-36-0"></span>**6.3 UPnP**

Universal Plug and Play, a protocol that establishes mapping relation of ports in LAN and WAN. This function enables you to visit local area device through wide area network.

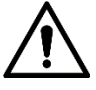

This function is valid only when VTO works as SIP server.

This function is needed only when the VTO is connected to a router with UPnP function.

Step 1 Select **Network Setting > UPnP**.

The **UPnP** interface is displayed. See [Figure 6-3.](#page-37-0)

### Figure 6-3 UPnP

<span id="page-37-0"></span>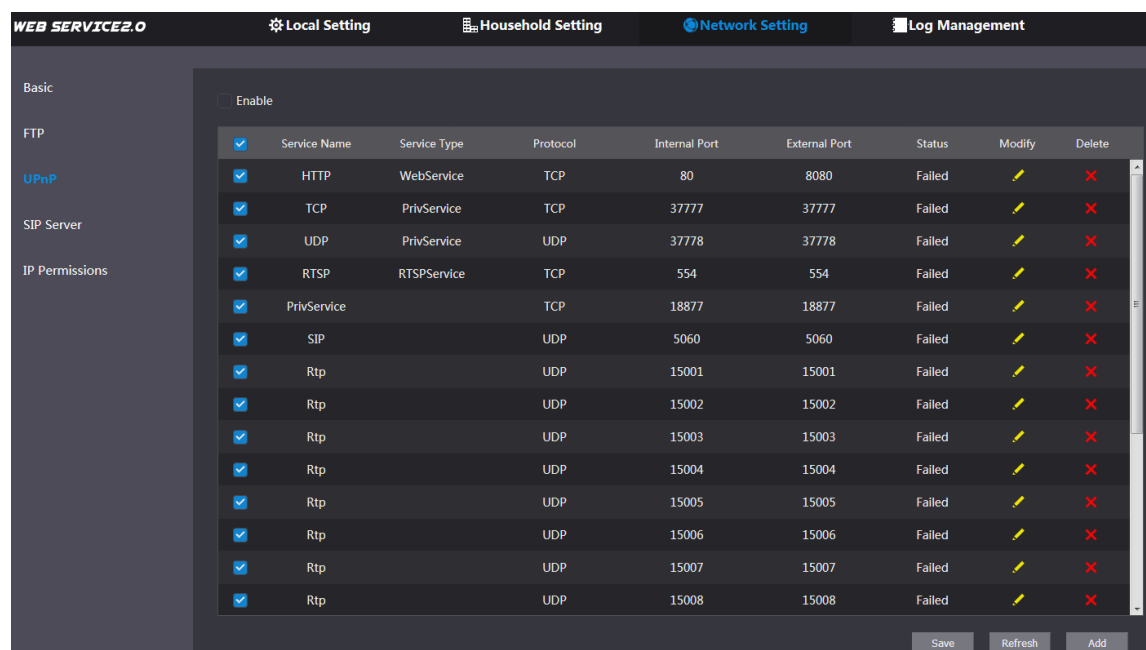

Step 2 Select the **Enable** checkbox to enable UPnP function.

<span id="page-37-1"></span>Step 3 There have been some mapping relations done in the factory, and you can click  $\mathcal{L}$  to modify them. Or you can click **Add** to add a new one.

The **Modify/Add** interface is displayed. See [Figure 6-4.](#page-37-1)

Figure 6-4 Modify/Add UPnP

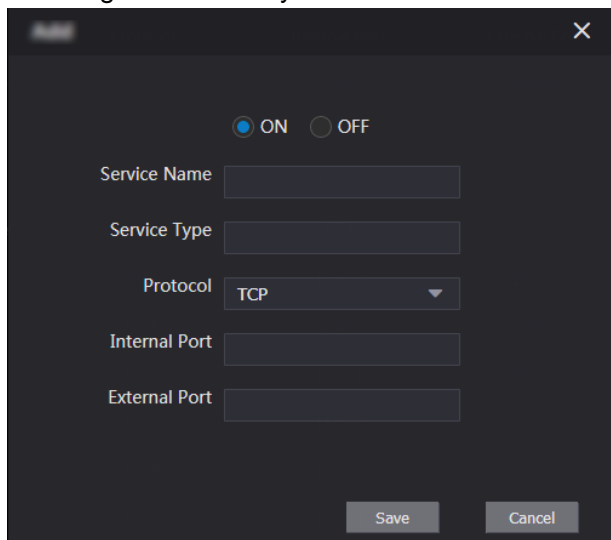

<span id="page-37-2"></span>Step 4 Configure parameters. See [Table 6-2.](#page-37-2)

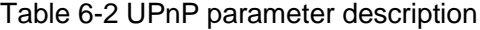

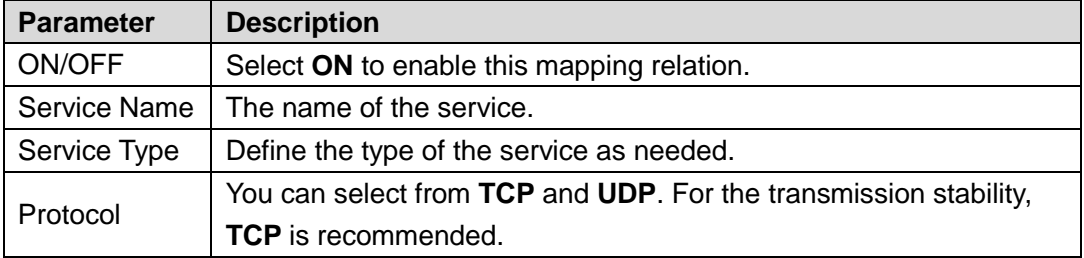

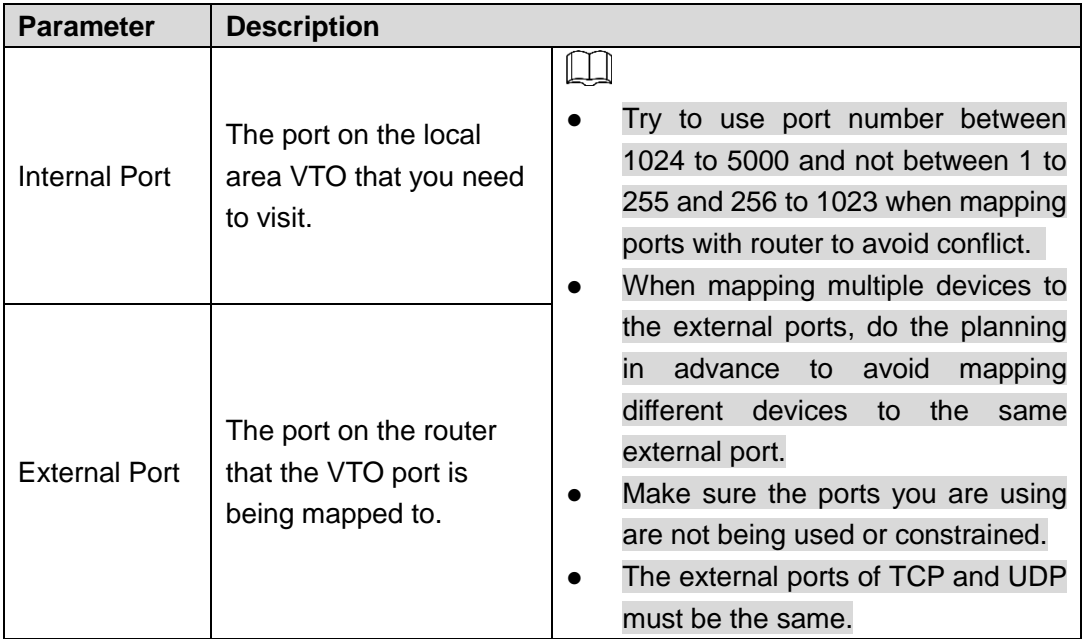

Open the web browser on PC and enter "http:// WAN IP address: external port number", and then you can visit the local area device with corresponding port.

# <span id="page-38-0"></span>**6.4 SIP Server**

The SIP server is required in the network to transmit intercom protocol, and then all the VTO and VTH devices connected to the same SIP server can make video call between each other. You can use VTO device or other servers as SIP server.

### Step 1 Select **Network Setting > SIP Server**.

The **SIP Server** interface is displayed. See [Figure 6-5.](#page-38-1)

Figure 6-5 SIP Server

<span id="page-38-1"></span>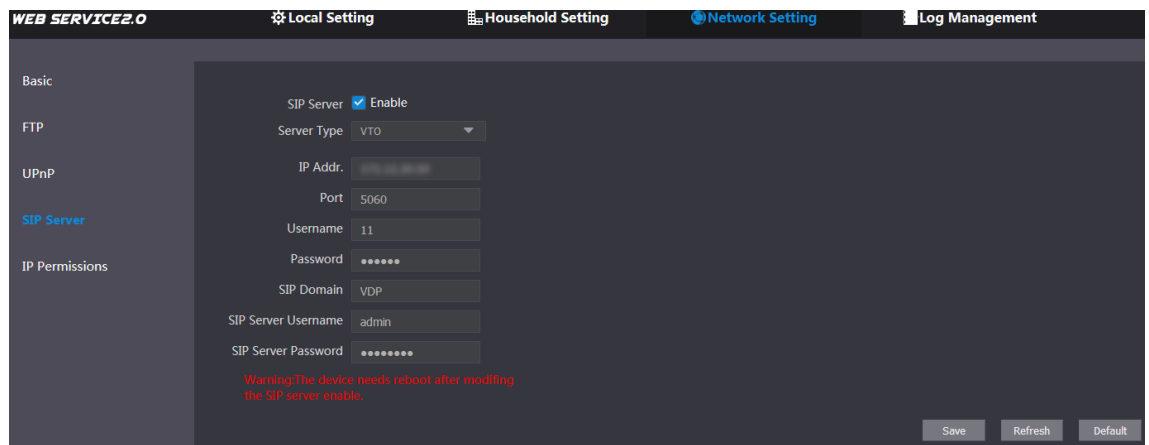

Step 2 Select the server type you need.

• If the VTO you are visiting works as SIP server

Select the **Enable** check box at **SIP Server**, and then click **Save**.

The VTO will reboot, and after rebooting, you can then add VTO and VTH devices to this VTO. See the details in ["5](#page-23-0) [Household](#page-23-0) Setting."

 $\Box$ 

If the VTO you are visiting does not work as SIP server, do not select the **Enable** check box at **SIP Server**, otherwise the connection will fail.

If other VTO works as SIP server

Select **VTO** in the **Server Type** list, and then configure the parameters. See [Table](#page-39-1)  [6-3.](#page-39-1)

<span id="page-39-1"></span>

| <b>Parameter</b>           | <b>Description</b>                           |  |  |  |
|----------------------------|----------------------------------------------|--|--|--|
| IP Addr.                   | The IP address of the VTO which works as SIP |  |  |  |
|                            | server.                                      |  |  |  |
| Port                       | 5060                                         |  |  |  |
| Username                   |                                              |  |  |  |
| Password                   | Keep the default value.                      |  |  |  |
| <b>SIP Domain</b>          | VDP                                          |  |  |  |
| <b>SIP Server Username</b> | The user name and password for the web       |  |  |  |
| <b>SIP Server Password</b> | interface of the SIP server.                 |  |  |  |

Table 6-3 SIP server configuration

 If other servers work as SIP server Select the server type you need at **Server Type**, and then see the corresponding manual for the detailed configuration.

# <span id="page-39-0"></span>**6.5 IP Permissions**

To enhance network and data security, you need to configure access authority for different IP addresses.

Step 1 Select **Network Setting > IP Permissions**.

The **IP Permissions** interface is displayed. See [Figure 6-6.](#page-39-2)

Figure 6-6 IP Permissions

<span id="page-39-2"></span>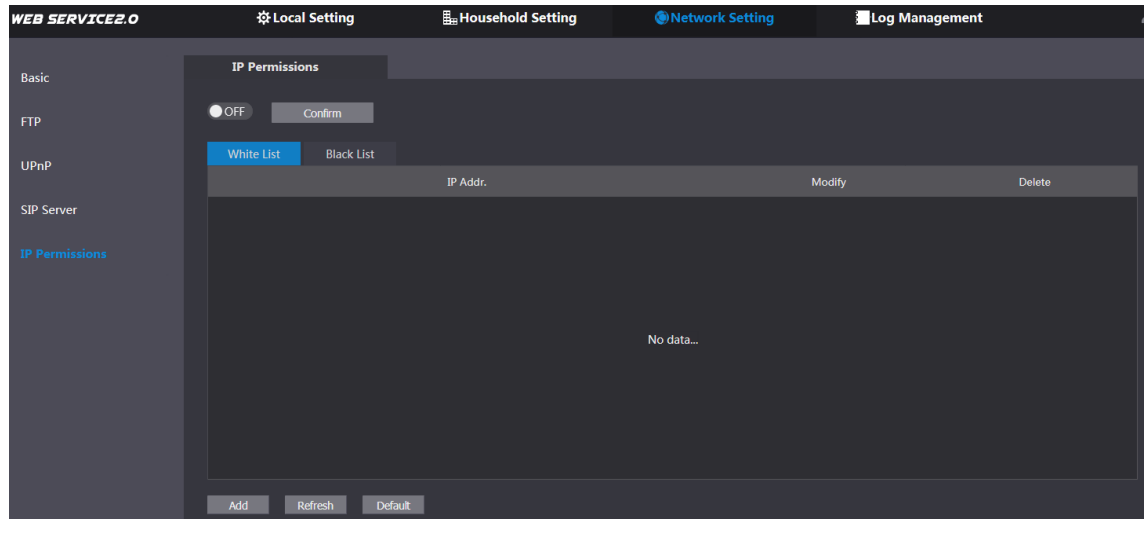

### <span id="page-39-3"></span>Step 2 Click OFF

The **White List** option and **Black List** option are displayed. See [Figure 6-7.](#page-39-3) Figure 6-7 White List and Black List

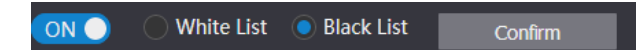

You can only use one of them at the same time.

- **White list**: only the IP addresses in the list can login the VTO.
- **Black list**: all the IP addresses in the list are prohibited from logging in the VTO.

Step 3 Select White List or Black List.

If you need to use black list, select **Black List**, and then click **Confirm**.

 If you need to use white list, select **White List**, and then add an IP address or IP section in the white list before clicking **Confirm**.

### <span id="page-40-0"></span>Step 4 Click **Add**.

The **Add** interface is displayed. See [Figure 6-8.](#page-40-0)

Figure 6-8 Add IP address

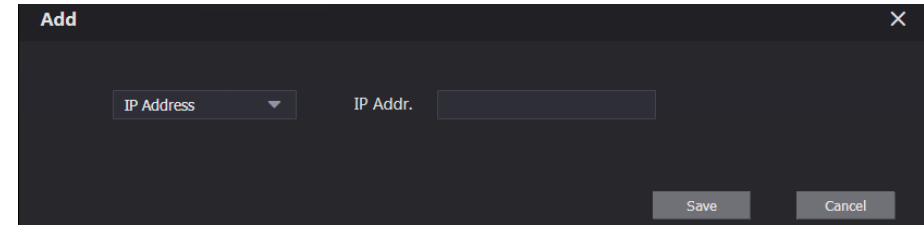

Step 5 You can select and enter single IP address or an IP section, and then click **Save**.

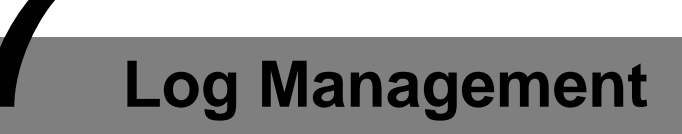

<span id="page-41-0"></span>You can view call history, alarm record, unlock record and various system logs.

# <span id="page-41-1"></span>**7.1 Call**

You can view the call type, room number, begin time, talk time, and end state.

Select **Log Management > Call**.

<span id="page-41-3"></span>The **Call** interface is displayed. See [Figure 7-1.](#page-41-3)

Figure 7-1 Call

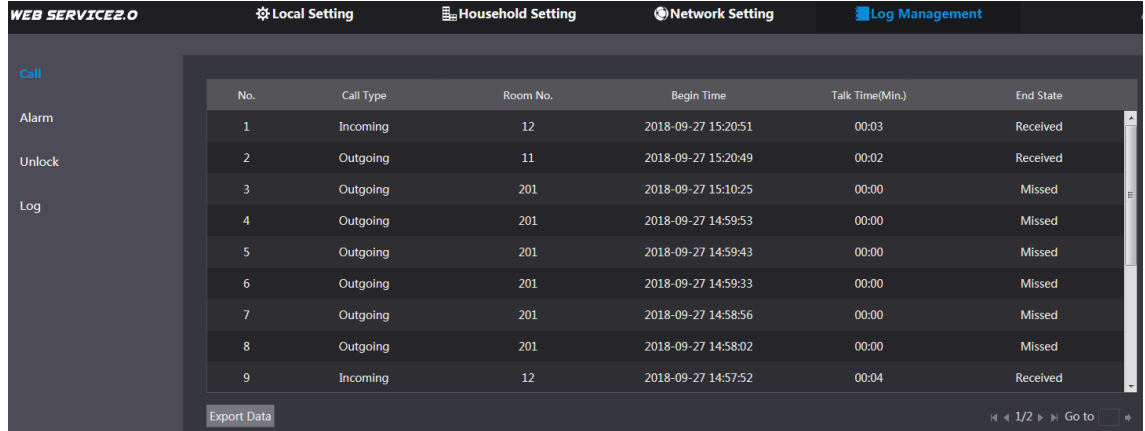

Click **Export Data** to export the records to your PC.

# <span id="page-41-2"></span>**7.2 Alarm**

This function is displayed only when the VTO you are visiting works as SIP server, and you can view the VTO and VTH alarm record and duress password alarm record.

### Select **Log Management > Alarm**.

<span id="page-41-4"></span>The **Alarm** interface is displayed. See [Figure 7-2.](#page-41-4)

Figure 7-2 Alarm

| <b>WEB SERVICE2.0</b> | ※ Local Setting    |          | <b>E</b> <sub>m</sub> Household Setting | <b>ONetwork Setting</b> | Log Management |                                                  |
|-----------------------|--------------------|----------|-----------------------------------------|-------------------------|----------------|--------------------------------------------------|
|                       |                    |          |                                         |                         |                |                                                  |
| Call                  |                    |          |                                         |                         |                |                                                  |
|                       | No.                | Room No. | <b>Event State</b>                      | Channel                 |                | <b>Begin Time</b>                                |
| <b>Alarm</b>          | 1                  | 12       | <b>Prevent Remove</b>                   | $\mathbf{1}$            |                | 2018-10-09 02:01:41                              |
| <b>Unlock</b>         | $\overline{2}$     | 12       | <b>Prevent Remove</b>                   |                         |                | 2018-09-27 14:55:21                              |
| Log                   | 3                  | 12       | <b>Prevent Remove</b>                   | $\mathbf{1}$            |                | 2000-01-08 14:13:18                              |
|                       | 4                  | 12       | <b>Prevent Remove</b>                   | $\mathbf{1}$            |                | 2000-01-01 00:14:32                              |
|                       | 5                  | $11\,$   | Menace                                  | $\mathbf{1}$            |                | 2000-01-01 00:00:56                              |
|                       | 6                  | 11       | Menace                                  | $\overline{1}$          |                | 2000-01-01 00:00:40                              |
|                       | $\mathbf{7}$       | 11       | <b>Door Magnetism</b>                   | 5                       |                | 2000-01-01 00:00:06                              |
|                       | <b>Export Data</b> |          |                                         |                         |                | $M \triangleleft 1/1$ $\triangleright$ $M$ Go to |

Click **Export Data** to export the records to your PC.

# <span id="page-42-0"></span>**7.3 Unlock**

You can view various unlock records, including access card unlock, password unlock, remote unlock, and press button unlock.

### Select **Log Management > Unlock**.

<span id="page-42-2"></span>The **Unlock** interface is displayed. See [Figure 7-3.](#page-42-2)

Figure 7-3 Unlock

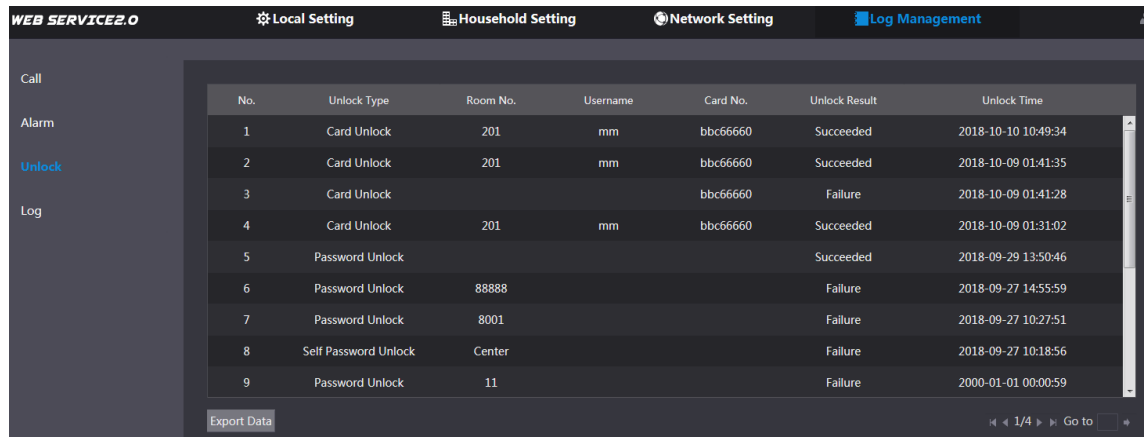

Click **Export Data** to export the records to your PC.

# <span id="page-42-1"></span>**7.4 Log**

You can view various system logs, including system, record, config, account, and security.

### <span id="page-42-3"></span>Step 1 Select **Log Management > Log**.

The **Log** interface is displayed. See [Figure 7-4.](#page-42-3)

Figure 7-4 Log

| <b>WEB SERVICE2.0</b> | ※ Local Setting                                      | Household Setting                                                                        | Network Setting                                        | Log Management      |                                                    |
|-----------------------|------------------------------------------------------|------------------------------------------------------------------------------------------|--------------------------------------------------------|---------------------|----------------------------------------------------|
| Call<br>Alarm         | <b>Time Range</b><br>2018-10-10 00:00:00<br>Type All | $\circ$ - 2018-10-11 00:00:00<br>Found: 21 Records<br>Search<br>$\overline{\phantom{a}}$ | $\odot$<br>Record Time: 2018-10-10 00:00:00-2018-10-11 |                     |                                                    |
| <b>Unlock</b>         | No.                                                  | 00:00:00<br><b>Record Time</b>                                                           |                                                        | Event               |                                                    |
| Log                   | $\mathbf{1}$                                         | 2018-10-10 11:20:05                                                                      |                                                        | <b>Save Config</b>  |                                                    |
|                       | $\overline{2}$                                       | 2018-10-10 11:19:54                                                                      |                                                        | <b>Save Config</b>  |                                                    |
|                       | 3                                                    | 2018-10-10 11:19:11                                                                      |                                                        | Save Config         |                                                    |
|                       | 4                                                    | 2018-10-10 11:19:11                                                                      |                                                        | <b>Save Config</b>  |                                                    |
|                       | 5                                                    | 2018-10-10 11:18:27                                                                      |                                                        | <b>Save Config</b>  |                                                    |
|                       | $\bf 6$                                              | 2018-10-10 11:18:10                                                                      |                                                        | Save Config         |                                                    |
|                       | $\overline{7}$                                       | 2018-10-10 11:02:16                                                                      |                                                        | <b>Save Config</b>  |                                                    |
|                       | $\bf8$                                               | 2018-10-10 11:01:43                                                                      |                                                        | Start               |                                                    |
|                       | 9                                                    | 2018-10-10 11:00:49                                                                      |                                                        | Reboot              |                                                    |
|                       | 10                                                   | 2018-10-10 11:00:49                                                                      |                                                        | <b>Clear Record</b> |                                                    |
|                       | Log Info                                             |                                                                                          |                                                        |                     |                                                    |
|                       | <b>Record Time:</b>                                  |                                                                                          |                                                        |                     |                                                    |
|                       | Type:<br>Detail:                                     |                                                                                          |                                                        |                     |                                                    |
|                       | <b>Export Data</b>                                   |                                                                                          |                                                        |                     | $M = 1/3$ $\rightarrow$ $M$ Go to<br>$\Rightarrow$ |

Step 2 Configure the time range, then select the log type you need, and then click **Search**. Click **Export Data** to export the records to your PC.